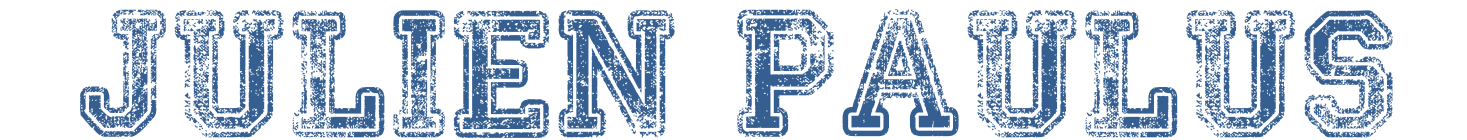

MONON CUNER

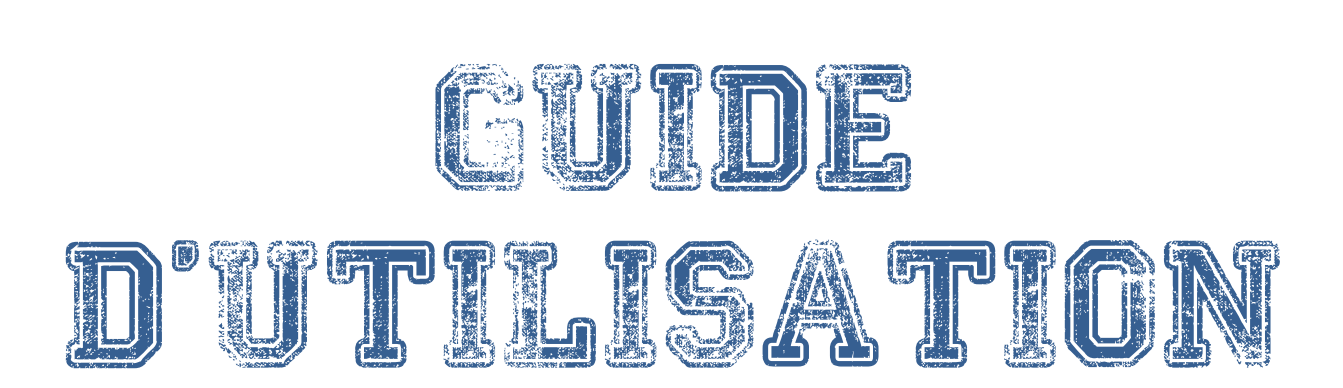

# Table des matières

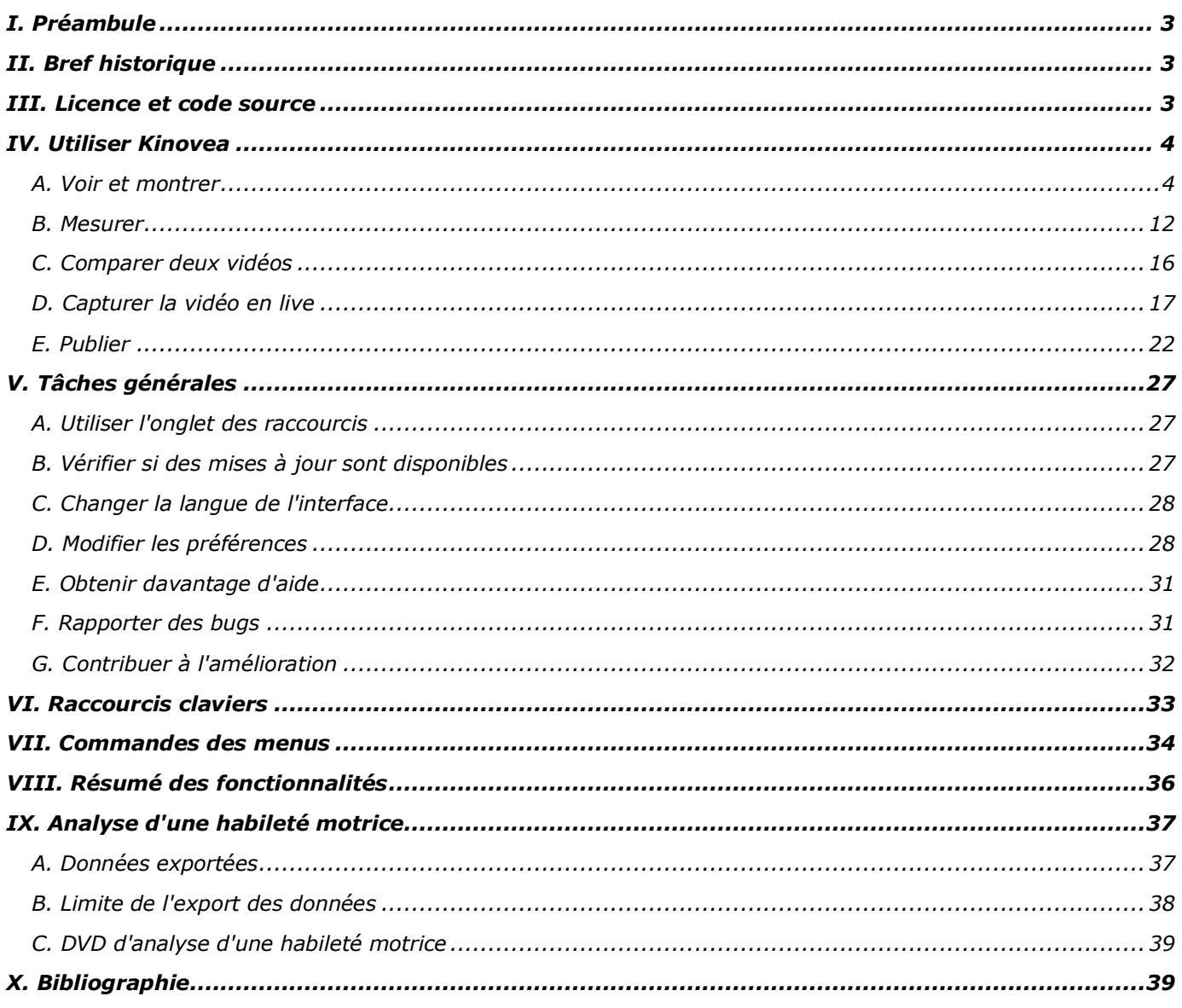

# <span id="page-2-0"></span>*I. Préambule*

Kinovea est un logiciel libre et gratuit destiné à l'analyse de vidéos. Il est principalement utilisé par les entraineurs et les sportifs pour étudier ou commenter une performance. En plus de cette orientation, Kinovea est également utilisé par des podologues, des artistes animateurs ou des ergonomes.

Il permet l'observation minutieuse de séquences vidéo, leur analyse graphique, la mesure de divers paramètres, l'exportation de ces données ou la comparaison inter ou intra-individuelle de performances.

La version utilisée est la 0.8.15 disponible depuis le 15 mai 2011 et téléchargeable à l'adresse [http://www.kinovea.org/setup/kinovea.0.8.15/Kinovea.Setup.0.8.15.exe.](http://www.kinovea.org/setup/kinovea.0.8.15/Kinovea.Setup.0.8.15.exe) Pour pouvoir utiliser cette version de manière optimale, il convient de disposer, au minimum, d'un ordinateur doté d'un processeur de 1GHz, d'une mémoire vive d'une capacité de 256Mo, de Microsoft Windows XP muni du .NET framework 2.0. La configuration minimale requise est donc très abordable!

Ce guide d'utilisation est librement inspiré du manuel en ligne consultable sur le site internet de Kinovea. Les commandes citées sont retranscrites en italique avec l'orthographe d'origine (exemple: *ralentit* au lieu de ralenti).

# <span id="page-2-1"></span>*II. Bref historique*

Kinovea est basé sur une idée développée à partir de 2004: Videa. Celui-ci était un outil permettant la comparaison entre vidéos, offrant une fonction de ralenti efficace et fournissant des fonctions plus avancées pour des vidéos tournées en plan fixe. En 2007, les concepteurs décidèrent de repartir de zéro en effectuant une refonte complète du logiciel et en changeant le nom. La première version de Kinovea fut mise en ligne le 8 mars de l'année suivante tandis que la version 0.8.15 est la sixième mise à jour majeure.

Kinovea a obtenu en juin 2009 la médaille de bronze dans la catégorie *Arts-Médias* lors des *Trophées du Libre*. Il s'agit d'un concours international du logiciel libre organisé par le Cetril récompensant l'innovation dans le domaine de l'open source dans plusieurs catégories (éducation, sciences, entreprises, médias, etc.).

# <span id="page-2-2"></span>*III. Licence et code source*

L'utilisation de Kinovea est sujette à l'acceptation des termes de la seconde version de la licence GNU General Public License version 2. En tant que logiciel libre, Kinovea peut être utilisé, étudié, copié ou encore modifié à l'unique condition de publier les modifications le cas échéant. De plus, il est tout à fait envisageable de vendre des services d'analyse vidéo construits autour de Kinovea ou de monnayer des données créées avec celui-ci.

Kinovea embarque des composants externes qui peuvent être soumis à d'autres licences:

- FFMpeg sous licence GNU LGPL [\(http://ffmpeg.mplayerhq.hu\)](http://ffmpeg.mplayerhq.hu/);
- AForge.NET sous licence GNU GPL v2 [\(http://code.google.com/p/aforge\)](http://code.google.com/p/aforge/);
- ExpTree sous licence CPOL [\(http://www.codeproject.com/info/cpol10.aspx\)](http://www.codeproject.com/info/cpol10.aspx);
- FileDownloader.cs sous licence BSD license [\(http://www.codeproject.com/KB/IP/downloader.aspx\)](http://www.codeproject.com/KB/IP/downloader.aspx);
- Log4net sous licence Apache license [\(http://logging.apache.org/log4net\)](http://logging.apache.org/log4net);
- OpenCV sous licence BSD License [\(http://opencv.willowgarage.com/wiki\)](http://opencv.willowgarage.com/wiki);
- EmguCV sous licence GPL v3 [\(http://www.emgu.com/wiki/index.php/Main\\_Page\)](http://www.emgu.com/wiki/index.php/Main_Page).

Certains icônes, graphismes dont le logo, manuels utilisateurs et certaines vidéos d'aide sont sujets à la licence Creative Commons Attribution-Share Alike 3.0 [\(http://creativecommons.org/licenses/by-sa/3.0\)](http://creativecommons.org/licenses/by-sa/3.0). Les autres icônes sont issues de Silk Icon Set [\(http://www.famfamfam.com/lab/icons/silk\)](http://www.famfamfam.com/lab/icons/silk).

Le code source de la version en cours de développement et les tags des anciennes versions sont disponibles sur la forge CodingTeam.net [\(http://www.codingteam.net/kinovea-code\\_fr.html\)](http://www.codingteam.net/kinovea-code_fr.html).

# <span id="page-3-1"></span><span id="page-3-0"></span>*IV. Utiliser Kinovea*

# *A. Voir et montrer*

### *1. Lire des vidéos*

#### <span id="page-3-4"></span>*a. Ouvrir une vidéo*

Naviguez à l'aide de l'explorateur de fichiers situé dans la partie supérieure gauche de l'écran jusqu'au dossier où se trouve la vidéo. Le panneau des miniatures [\(Figure 1\)](#page-3-2), sur la droite de l'écran, permet de visualiser les fichiers du dossier qui peuvent être ouverts. Les cinq rectangles bleus situés dans la partie supérieure gauche du panneau des miniatures permettent, en cliquant sur le format désiré, de choisir la taille d'affichage des miniatures. Le format sélectionné est indiqué par un bleu plus clair que les quatre autres rectangles.

Le panneau des fichiers vidéo, dans la partie inférieure gauche, affiche la liste des fichiers du dossier qui peuvent être ouverts. Pour en ouvrir un, double-cliquez sur la séquence désirée.

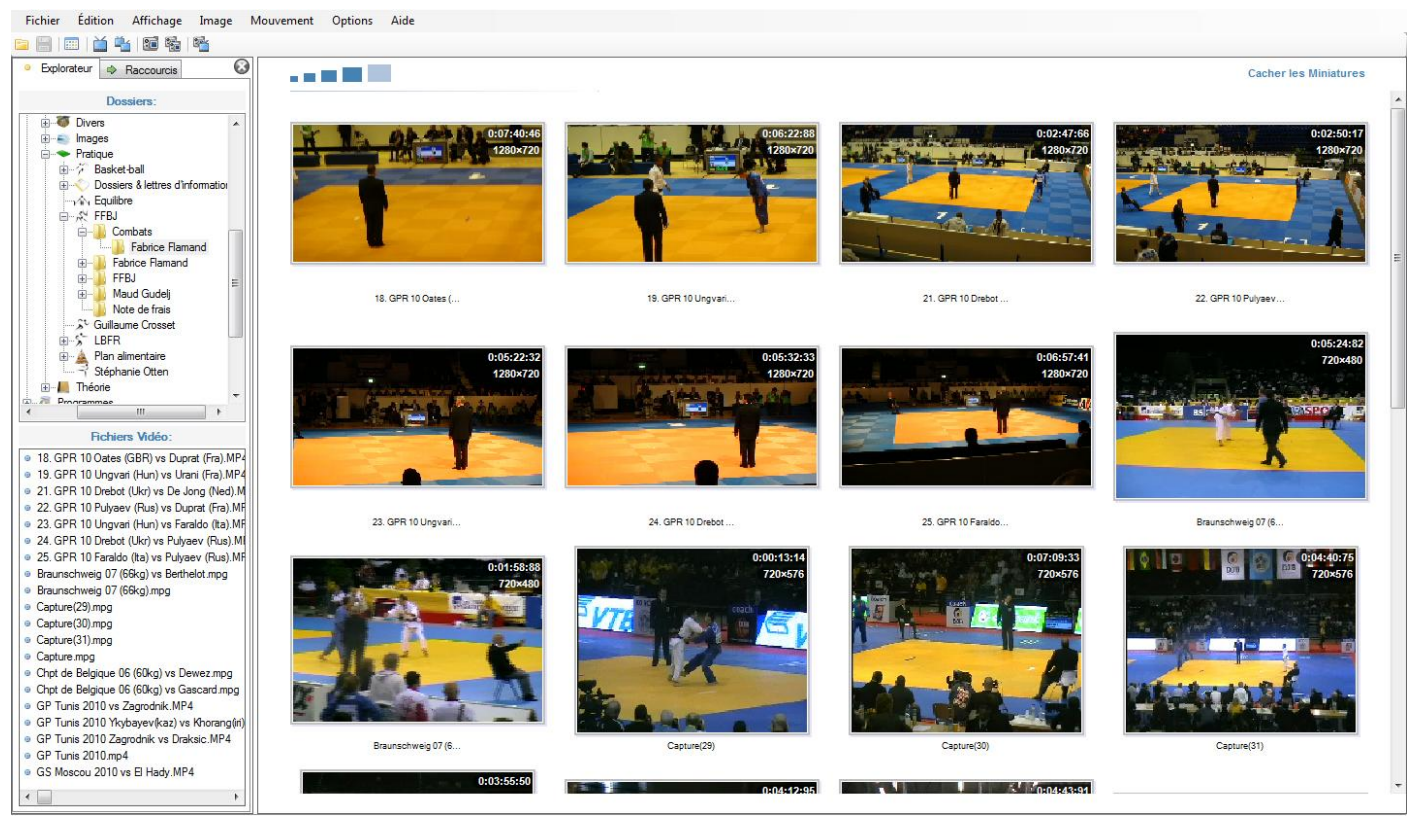

*Figure 1: interface de navigation dans les fichiers vidéo*

<span id="page-3-2"></span>Il est également possible d'ouvrir un fichier vidéo en le faisant glisser de l'explorateur Windows jusqu'à l'interface de Kinovea ou en utilisant le menu *Fichier > Ouvrir un Fichier Video…*. Vous pouvez masquez ou affichez l'explorateur de fichiers à l'aide de la touche *F4*.

### <span id="page-3-5"></span>*b. Lire une vidéo*

<span id="page-3-3"></span>Lorsqu'une vidéo a été sélectionnée, la barre d'outils de l'écran de lecture ci-dessous [\(Figure 2\)](#page-3-3) s'affiche dans la partie inférieure de l'écran.

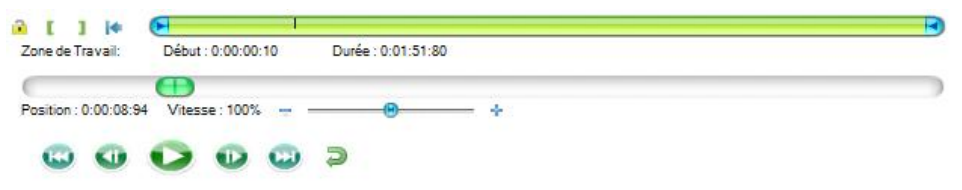

*Figure 2: barre d'outils de l'écran de lecture*

A l'aide des boutons de contrôle [\(Figure 3\)](#page-4-0), maîtrisez le visionnage de la vidéo (successivement *Retourner au Début*, *Aller à l'Image Précédente*, *Lecture*, *Aller à l'Image Suivante* et *Aller à la Fin*) ou naviguez dans la séquence avec le curseur de navigation [\(Figure 4\)](#page-4-1). La flèche [\(Figure 5](#page-4-2) ou [Figure 6](#page-4-3) selon le mode activé) située à droite des boutons de contrôles permet de switcher entre les modes de lecture *une fois* et *en boucle*.

<span id="page-4-0"></span>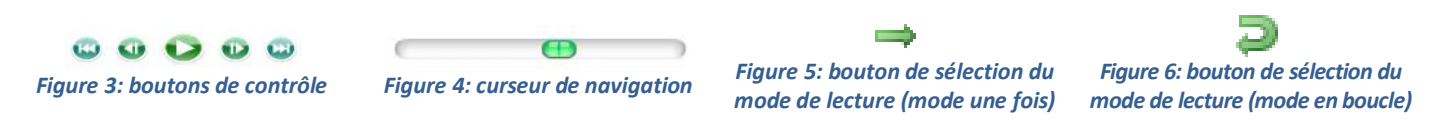

#### <span id="page-4-8"></span><span id="page-4-1"></span>*c. Spécifier une zone de travail*

Naviguez dans la vidéo jusqu'au début de la séquence qui vous intéresse et cliquez sur le bouton de début de zone de travail [\(Figure 7\)](#page-4-4). Débutez la lecture, laissez défiler la vidéo jusqu'à la fin de la séquence d'intérêt et appuyez alors sur le bouton de fin de zone [\(Figure 7\)](#page-4-4).

Il est également possible de réduire la durée de la séquence de travail en déplaçant les curseurs de sélection de la zone de travail comme illustré ci-dessous [\(Figure 8](#page-4-5) et [Figure 9\)](#page-4-6).

<span id="page-4-4"></span>τ п *Figure 7: boutons de début et de fin de zone de travail*

<span id="page-4-6"></span><span id="page-4-5"></span>

<span id="page-4-3"></span><span id="page-4-2"></span>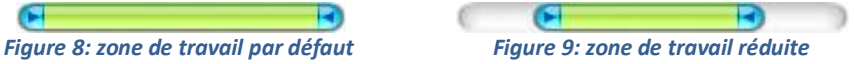

### *d. Agrandir l'image*

Si l'image est trop petite, faites glisser en diagonale les poignées carrées situées aux coins de l'image jusqu'à obtenir la taille désirée. Il est également possible de zoomer ou d'utiliser la loupe (cf. *[IV. 3.](#page-3-0) [Zoomer et](#page-5-0)  [utiliser la Loupe](#page-5-0)* en page [6\)](#page-5-0).

### <span id="page-4-11"></span>*e. Modifier la vitesse de lecture*

Afin de mieux étudier le geste, il vous est possible de diminuer ou d'augmenter la vitesse de lecture à l'aide du curseur de vitesse [\(Figure 10\)](#page-4-7). Pour diminuer ou augmenter finement la vitesse de lecture de la vidéo, utilisez respectivement les raccourcis clavier *CTRL + Flèche bas* et *CTRL + Flèche haut*. Pour modifiez la vitesse et obtenir une vitesse multiple de 25%, utilisez les touches *Flèche bas* et *Flèche haut*. Pour revenir à une vitesse de lecture normale (100%), double-cliquez sur le label de pourcentage.

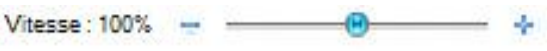

*Figure 10: curseur de sélection de la vitesse de lecture*

<span id="page-4-7"></span>Il est possible que la vitesse de lecture de la vidéo diminue de manière autonome.

En effet, lorsque Kinovea détecte qu'il ne peut pas extraire les images de la vidéo assez vite pour maintenir la cadence demandée, la vitesse de lecture se stabilise automatiquement alors à un seuil tolérable. Il est cependant conseillé de la diminuer manuellement à nouveau pour s'assurer d'une lecture fluide.

#### *2. Observer le mouvement*

<span id="page-4-10"></span>A l'aide des curseurs de sélection, spécifiez une zone de travail réduite (cf. *[IV.](#page-3-0) [A.](#page-3-1) [1.](#page-3-4) [c.](#page-4-8) [Spécifier une zone](#page-4-8)  [de travail](#page-4-8)* en page [5\)](#page-4-8), autour du mouvement à décomposer. Lorsque la séquence est suffisamment courte, Kinovea bascule automatiquement en *mode analyse* [\(Figure 11\)](#page-4-9) dans lequel les images composant la vidéo sont extraites en mémoire vive pour un accès plus rapide. La durée par défaut de bascule en mode automatique est fixée à 12 secondes mais cette propriété peut être modifiée dans les préférences (cf. *[V. D.](#page-26-0) [4. c.](#page-29-0) [Mémoire](#page-30-2)* en page [31\)](#page-30-2).

Le *mode analyse* active la mise à jour des images en temps réel pour, lorsque l'on utilise le curseur de navigation, permettre un contrôle total sur la navigation.

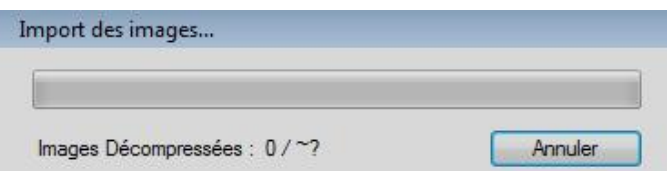

<span id="page-4-9"></span>*Figure 11: fenêtre de basculement en mode analyse*

### *3. Zoomer et utiliser la Loupe*

<span id="page-5-0"></span>En utilisant le raccourci *CTRL + molette de la* souris, vous pouvez zoomer ou dé-zoomer l'image (de 100% à maximum 600%) par incrément de 10%. Lorsque le zoom est activé, il est possible grâce à la main, via le maintien du clic-gauche de la souris, de se déplacer à l'intérieur de l'image.

Cliquez sur l'outil loupe [\(Figure 12\)](#page-5-1) dans la barre d'outils des dessins et placez le curseur sur l'image: une vignette d'agrandissement apparaît alors par défaut dans le coin supérieur gauche. En cliquant sur l'image, vous fixez la source de la loupe et suspendez le visionnage de la séquence.

Lorsque la loupe est fixée, en plus de pouvoir reprendre le visionnage de la vidéo, il est possible:

- de régler la puissance de la loupe (de 1,5 à 2,5 fois la taille d'origine);

- de redimensionner la zone source de la loupe en réduisant ou étirant celle-ci grâce au maintien du clicgauche de la souris sur un des quatre coins du cadre;

- de déplacer la zone source de la loupe pour se concentrer sur une autre partie de l'image (via un maintien du clic-gauche de la souris sur la zone source et un déplacement de celle-ci);

- de déplacer la zone cible de la loupe pour éviter de masquer une partie importante de l'image (via un maintien du clic gauche de la souris sur la zone de cible et un déplacement de celle-ci);

- de basculer en mode *Zoom Direct* dont les explications ont étés fournies dans le paragraphe précédent. Pour ce faire, cliquez droit dans la zone source ou cible et sélectionnez l'option *Basculer en Zoom Direct*.

Pour quitter le mode loupe, vous pouvez cliquez gauche à nouveau sur l'outil loupe [\(Figure 12\)](#page-5-1) ou via le clicdroit dans la zone source ou cible du zoom et la sélection de l'option Q*uitter le mode Loupe*.

<span id="page-5-1"></span>*Figure 12: loupe*

### *4. Désentrelacer l'image*

Si vous utilisez des vidéos provenant de source entrelacées, l'image peut être dégradée par les artefacts d'entrelacement. Pour les éliminer, utiliser le menu *Image > Désentrelacer*.

### *5. Forcer le format de l'image*

Kinovea essaie de détecter le rapport largeur/hauteur des images tel que spécifié dans le fichier vidéo. Cependant, si cette détection automatique échoue, vous pouvez forcer l'utilisation d'un rapport standard connu en utilisant le menu *Image > Format de l'image* et en optant pour le format voulu (*Forcer 4:3* ou *Forcer 16:9*).

Si vous utilisez constamment des vidéos pour lesquelles Kinovea n'arrive pas à déterminer le rapport largeur/hauteur, vous pouvez rendre un rapport prédéfini persistant depuis les [préférences](file:///D:/Mes%20fichiers/ULg/Master%202%20-%20AnnÃ©e%2011-12/FinalitÃ©%20spÃ©cialisÃ©e/Analyse%20des%20pratiques%20de%20compÃ©tition/Kinovea/Kinovea%200.8.15%20-%20Help%20-%20Version%202/Kinovea%20-%20Help%20-%20Version%202/www.kinovea.org/wiki/doku.php/help_fr_303.html) (cf. *[IV.](#page-3-0) [V.](#page-3-0) [D.](#page-27-1) [1.](#page-27-2) [d.](#page-28-0) [Format d'image par défaut](#page-28-0)* en page [29\)](#page-28-0).

### *6. Configuration pour les caméras haute-vitesse*

Les caméras haute-vitesse filment des scènes à une plus grande fréquence d'images par seconde et les enregistrent en rétablissant un nombre d'images par seconde normal. Lors de la lecture, l'action filmée apparait

donc au ralenti. Par défaut, Kinovea lit les vidéos en se basant sur le nombre d'images par secondes de lecture puisque c'est la seule information qui est stockée dans le fichier.

Pour éviter cet inconvénient, il est possible de spécifier le nombre d'images par seconde utilisé [\(Figure 13\)](#page-5-2) lors de l'enregistrement via le menu *Mouvement > Caméra haute-vitesse…* ou via un clic-droit sur l'image et en sélectionnant le menu *Caméra haute-vitesse…*.

Toutes les informations relatives au temps dans Kinovea utiliseront alors cette fréquence (position courante, durée de la zone de travail, chronomètres, etc.).

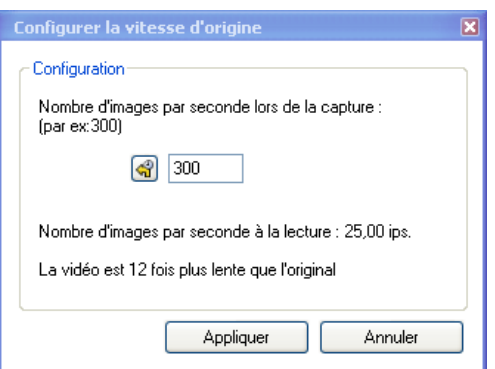

<span id="page-5-2"></span>*Figure 13: boîte de dialogue permettant de spécifier la vitesse de lecture*

### *7. Renverser l'image dans un miroir*

Pour afficher la vidéo comme si elle était vue dans un miroir, utilisez le menu *Image > Miroir* ce qui permet de retourner l'image horizontalement. Cette fonction peut s'avérer utile lors de la [comparaison de deux vidéos.](file:///D:/Mes%20fichiers/ULg/Master%202%20-%20AnnÃ©e%2011-12/FinalitÃ©%20spÃ©cialisÃ©e/Analyse%20des%20pratiques%20de%20compÃ©tition/Kinovea/Kinovea%200.8.15%20-%20Help%20-%20Version%202/Kinovea%20-%20Help%20-%20Version%202/www.kinovea.org/wiki/doku.php/help_fr_106.html)

### *8. Ajuster la qualité de l'image*

Lorsque l'image est en *mode analyse* (cf. *[IV. A.](#page-3-0) [2. Observer le mouvement](#page-4-10)* en page [5\)](#page-4-10) et que les images ont été extraites en mémoire, vous pouvez ajuster la qualité de celles-ci. Pour ce faire utilisez le menu:

- *Image > Niveaux Automatiques…* pour améliorer les couleurs de l'image [\(Figure 14\)](#page-6-0);
- *Image > Contraste Automatique…* pour améliorer le contraste de l'image [\(Figure 15\)](#page-6-1);

*- Image > Renforcement des Contours…* pour améliorer la netteté des contours [\(Figure 16\)](#page-6-2). Cela peut parfois aider à améliorer le rendu des vidéos légèrement floues.

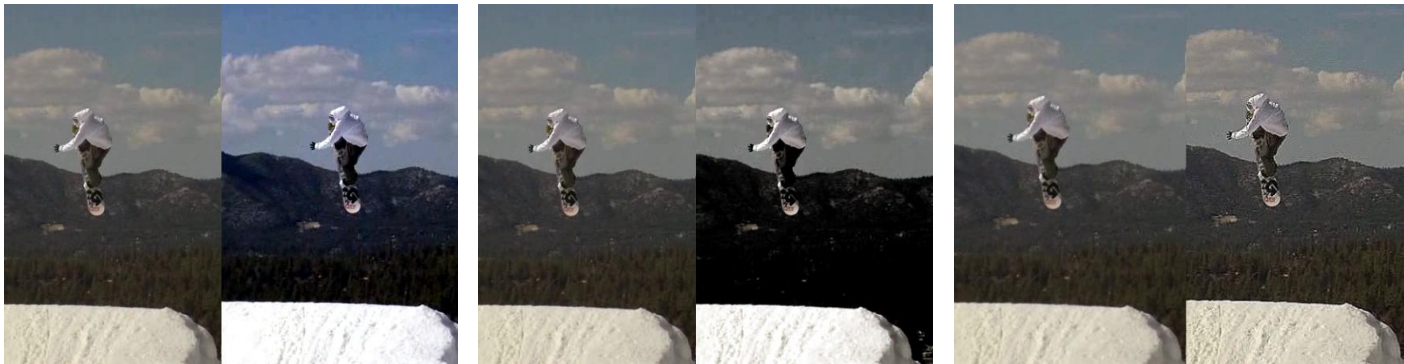

*Figure 14: amélioration de l'image grâce aux niveaux automatiques*

*Figure 15: amélioration de l'image*

<span id="page-6-2"></span><span id="page-6-1"></span>*grâce au contraste automatique*

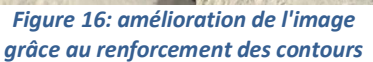

### <span id="page-6-0"></span>*9. Utiliser les grilles*

#### *a. Grille plane*

Via le menu *Image > Grille*, il est possible de faire apparaître une grille plane en surimpression sur l'image. Elle vous permet d'effectuer des repérages sur un plan perpendiculaire à l'axe de la caméra. Déplacez la grille par glisser-déposer avec le clic-gauche de la souris et redimensionnez-la en utilisant les poignées circulaires situées aux quatre coins.

### *b. Grille perspective*

Faites apparaître une grille de perspective via le menu *Image > Grille de Perspective* ou en utilisant le bouton dédié dans la barre de lecture [\(Figure 17\)](#page-6-3). Utilisez les poignées circulaires situées aux coins de la grille pour l'ajuster sur un plan rectangulaire visible ou virtuel de l'image. Pour étendre la grille dans les deux dimensions en conservant l'ajustement sur le même plan virtuel, maintenez la touche *CTRL* enfoncée pendant le glisser-déposer avec le clic-gauche de la souris.

<span id="page-6-3"></span>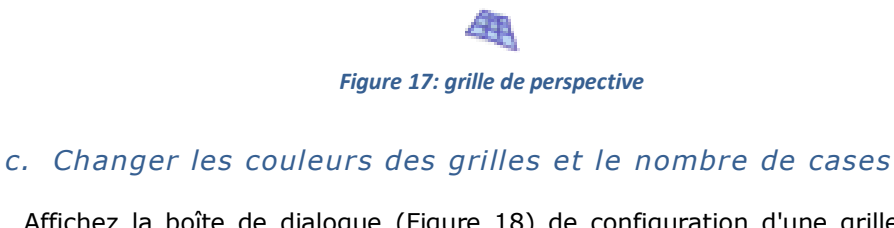

Affichez la boîte de dialogue [\(Figure 18\)](#page-6-4) de configuration d'une grille en double cliquant sur celle-ci ou en sélectionnant le menu *Couleurs et Taille* via le clic-droit de la souris sur la grille. Il est possible de choisir le nombre de cases de la grille et/ou d'en changer la couleur de façon à ce que celle-ci contraste bien avec la vidéo.

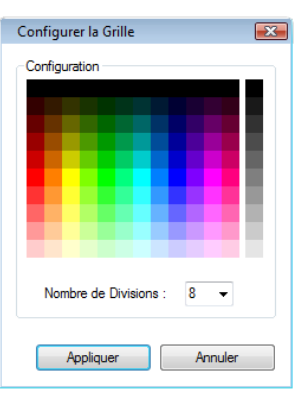

<span id="page-6-4"></span>*Figure 18: boîte de dialogue de la configuration des grilles*

### *10. Résumer la vidéo avec la fonction vue d'ensemble*

La fonction *Vue d'ensemble* produit un composite [\(Figure 21\)](#page-7-0) qui résume la vidéo en extrayant des images de la séquence vidéo à intervalles réguliers afin de visualiser l'ensemble du mouvement en un coup d'œil.

Pour rendre cette fonction disponible, il est nécessaire que le *mode analyse* soit activé (cf. *[IV.](#page-3-0) [A.](#page-3-1) [2.](#page-4-10) [Observer le mouvement](#page-4-10)* en page [5\)](#page-4-10). L'activation de celle-ci se fait ensuite via le menu *Mouvement > Vue d'ensemble…* tandis que le choix du nombre d'images du composite (minimum quatre et maximum cent), et par conséquent la fréquence des images sélectionnées, s'effectue via la molette de la souris. La numérotation automatique des images permet de suivre le mouvement sans risque d'erreur. Pour enregistrer l'image, vous pouvez réaliser un clic-droit sur celle-ci et sélectionner l'option *Enregistrer l'image* ou utiliser le bouton *Enregistrer l'image* [\(Figure 19\)](#page-7-1) situé dans le coin inférieur droit de l'écran.

Lorsque la fonction *Vue d'ensemble* est enclenchée, tous les contrôles de lecture sont désactivés. Pour revenir en mode normal de lecture, désactivez-la via le menu *Mouvement > Vue d'ensemble…* ou en utilisant le bouton de fermeture de l'écran [\(Figure 20\)](#page-7-2) situé dans le coin supérieur droit du composite.

<span id="page-7-2"></span><span id="page-7-1"></span>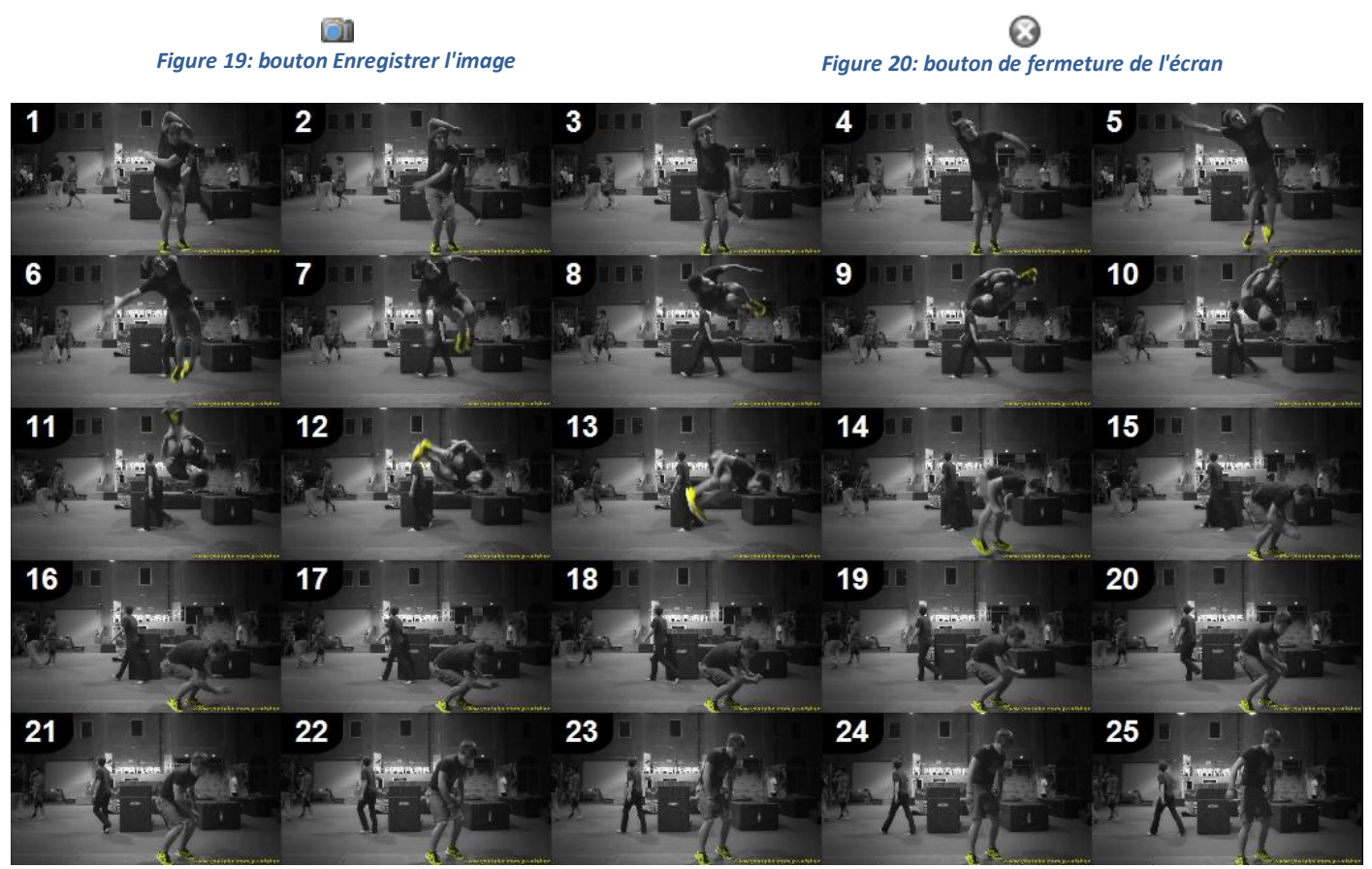

*Figure 21: exemple d'un composite de vingt-cinq images*

### *11. Inverser le sens du mouvement avec la fonction Inverser*

<span id="page-7-0"></span>La fonction *Inverser* vous permet de jouer le mouvement à l'envers en inversant l'ordre des images de la zone de travail. Pour l'activer ou la désactiver, utiliser le menu *Mouvement > Inverser*.

#### *12. Commenter et dessiner sur des images clés*

<span id="page-8-2"></span>Une image clé est une position dans le temps à laquelle vous accordez une importance particulière. Il peut s'agir d'une image de référence, une position technique à mettre en évidence, un point clé dans le flux de mouvement,… La manipulation des images clés se fait à l'aide de la barre d'outils dédiée située sous l'image [\(Figure 22\)](#page-8-0).

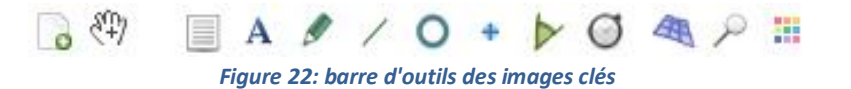

#### <span id="page-8-0"></span>*a. Ajouter des images clés*

Cliquez sur le bouton *Ajouter une image clé* (première icône de la barre d'outil visible ci-dessus - [Figure 22\)](#page-8-0) lorsque vous désirez considérer comme telle une image affichée à l'écran. La barre d'outils des images clés se déplie et une miniature de l'image en cours apparaît.

Chaque image de la vidéo peut devenir une image clé. Pour retirer une image de la liste, utilisez le bouton de fermeture dans le coin supérieur droit de la miniature [\(Figure 20\)](#page-7-2).

### *b. Ajouter un commentaire à une image clé*

Lorsque la position de la vidéo est sur une image clé existante, la miniature de celle-ci est mise en évidence par un encadrement bleu. Utilisez le bouton *Ajouter un commentaire* (troisième icône de la barre d'outil visible ci-dessus - [Figure 22\)](#page-8-0) pour afficher la fenêtre de commentaires.

Par défaut, la zone de titre ("Titre de l'image clé" sur la [Figure 23\)](#page-8-1) contient le marqueur temporel de la position de l'image. Modifiez le titre dans la première zone et ajoutez un commentaire dans la seconde ("Commentaire" sur la [Figure 23\)](#page-8-1).

Vous pouvez déplacer, par glisser-déposer, et modifier la taille de la boîte de dialogue d'ajout de commentaire à votre convenance pour faciliter l'édition.

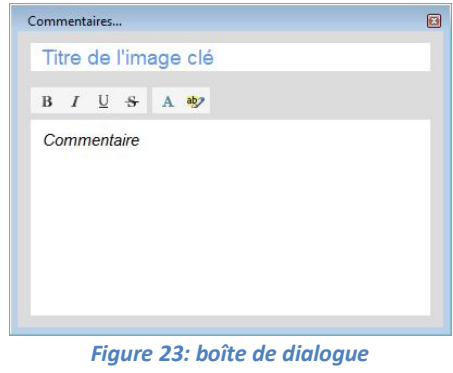

<span id="page-8-1"></span>*d'ajout d'un commentaire*

#### *c. Ajouter des dessins*

Cliquez sur l'outil de dessin de votre choix (de la quatrième à la neuvième icône de la barre d'outils des images clés visible ci-dessus - [Figure 22\)](#page-8-0) puis cliquez n'importe où sur l'image pour y ajouter le dessin désiré.

Lorsque le dessin a été créé, vous pouvez le déplacer à l'aide de l'outil *Main* (deuxième icône de la barre d'outils des images clés visible ci-dessus - [Figure 22\)](#page-8-0) préalablement sélectionné. Toujours avec celui-ci, il est possible de redimensionner un segment de droite, un cercle, un label de texte ou un angle en glissant-déposant respectivement ses extrémités, l'arc de couleur différente, son coin inférieur droit ou les extrémités des segments de droites le composant.

Vous pouvez modifier la couleur, le style et/ou la taille d'un dessin en sélectionnant le menu *Couleur et Taille* disponible suite au clic-droit sur le dessin en question ou en double-cliquant dessus. Pour supprimer un dessin, sélectionner l'option *Effacer* disponible après un clic droit sur celui-ci. Lorsqu'une image clé est supprimée, tous les dessins associés à celle-ci sont également supprimés.

### *(1) Texte*

Quatrième icône de la barre d'outils des images clés [\(Figure 22\)](#page-8-0), le texte peut être modifié par un doubleclic sur le label avec l'outil *Main* ou par un simple clic avec l'outil *Texte*.

### *(2) Crayon*

L'outil crayon, cinquième icône de la barre d'outils des images clés [\(Figure 22\)](#page-8-0), permet d'effectuer des dessins à main levée.

### *(3) Ligne*

<span id="page-9-0"></span>L'outil ligne permet, après avoir cliqué sur la sixième icône de la barre d'outils des images clés [\(Figure 22\)](#page-8-0), de tracer des segments de droite. Pour ce faire, cliquez à l'endroit où vous désirez que votre segment débute et, en maintenant le clic-gauche enfoncé, déplacez-vous jusqu'à l'endroit où vous désirez placer la fin de celui-ci.

Pour transformer un segment de droite en flèche ou en double flèche, utilisez le menu *Couleur et Taille* accessible suite à un clic droit sur le dessin.

### *(4) Cercle*

Pour tracer un cercle, sélectionnez l'outil qui correspond à la septième icône de la barre d'outils des images clés [\(Figure 22\)](#page-8-0), cliquez à l'endroit où vous désirez placer le centre de celui-ci et, en maintenant le clic-gauche enfoncé, écartez-vous de celui-ci pour augmenter le rayon.

### *(5) Marqueur en croix*

Le marqueur en croix, huitième icône de la barre d'outils des images clés [\(Figure 22\)](#page-8-0), se place à l'endroit où vous cliquez sur l'image. Il permet, entre autres, de suivre la trajectoire d'un projectile.

### *(6) Angle*

Neuvième icône de la barre d'outils des images clés [\(Figure 22\)](#page-8-0), la mesure d'angle est un outil qui n'a de validité que si l'angle à mesurer est dans un plan perpendiculaire à l'axe de la caméra! Pour ce faire, cliquez sur l'endroit où doit être placé le sommet avant de faire correspondre les côtés de l'angle au dessin. Il est possible d'inverser la valeur de la mesure d'angle (angle opposé) en sélectionnant l'option *Inverser l'angle* suite à un clicdroit sur le dessin.

### *d. Couleurs et styles par défaut*

La couleur et le style par défaut des dessins sont déterminés par le *Profil Couleur* correspondant auquel il est possible d'accéder en cliquant sur la dernière icône de la barre d'outils des images clés [\(Figure 22\)](#page-8-0). Vous pouvez y modifier indépendamment la couleur et/ou le style par défaut de chaque type de dessin. Les dessins déjà ajoutés ne sont pas influencés.

Vous pouvez également modifier la couleur et/ou le style d'un dessin juste avant de l'ajouter en réalisant un clic-droit sur l'image alors que l'outil est sélectionné.

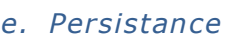

Disponible via le menu *Persistance…* accessible après un clic-droit sur un dessin, cette caractéristique correspond au caractère progressif de l'apparition et de la disparition des dessins autour de l'image clé à laquelle ils ont été ajoutés. Lorsque cette option n'est pas activée, les dessins ne seront visibles que sur l'image clé. Le variateur permet de spécifier pendant combien d'images ceux-ci seront visibles. Lorsque l'option *Toujours Visible* est activée, les dessins seront visibles durant toute la séquence vidéo.

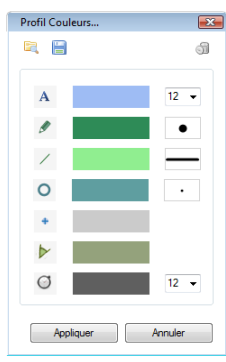

*Figure 24: boîte de dialogue du Profil Couleur*

### *13. Utiliser et créer des références d'observation*

Les références d'observation sont des images ou des illustrations superposables à la vidéo [\(Figure 25\)](#page-10-0). Elles peuvent être utilisées pour faire de la biomécanique qualitative rapide et/ou comparer visuellement le geste avec un cadre de référence prédéterminé. Ce sont des outils de dessins statiques arbitrairement complexes modifiables à votre convenance.

Pour ajouter une référence d'observation à la vidéo, utilisez le menu *Image > Référence d'observation*. Kinovea en contient par défaut quelquesunes.

<span id="page-10-0"></span>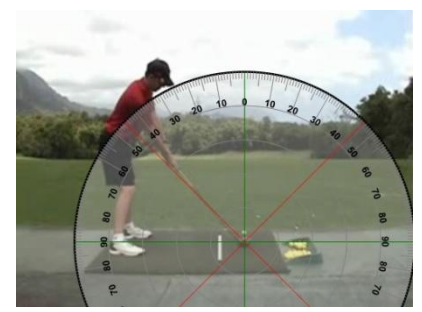

*Figure 25: exemple d'utilisation d'une référence d'observation*

#### *a. Mode de fonctionnement*

Le module de références d'observation est ouvert, extensible et est basé sur le standard SVG, format d'image vectorisée. Il est possible de créer ses propres outils de référence ou de modifier ceux existants dans un éditeur externe tel le logiciel libre Inkscape téléchargeable sur [http://www.inkscape.org.](http://www.inkscape.org/) Copiez un fichier au format SVG dans le dossier *guides* du répertoire d'installation de Kinovea (chemin par défaut: C:\Program Files\Kinovea\guides) et il sera automatiquement listé dans le menu.

En plus du format SVG, vous pouvez également y enregistrer des images classiques (JPEG, PNG, GIF ou BMP) pour comparer, par exemple, la performance avec une capture venant d'une autre vidéo.

En créant des sous-dossiers dans le dossier *guides*, vous faciliterez l'organisation de votre collection de références d'observation puisque la hiérarchie sera respectée et des sous-dossiers seront créés dans le menu.

#### *b. Manipulation*

Vous pouvez déplacer une référence en utilisant le glisser-déposer et pour en modifier la taille sans en changer les proportions, utilisez les poignées situées aux quatre coins de la référence. Pour modifier l'opacité de celle-ci, un clic-droit dessus vous permet de rendre disponible le menu *Opacité* et de choisir une valeur entre 1 et 100% dans la boîte de dialogue ainsi ouverte.

#### *c. Chargement depuis un fichier*

Pour charger une référence depuis un fichier utilisez le menu *Image > Référence d'observation > Importer une image…* qui permettra d'ouvrir une boîte de dialogue afin de choisir l'image. Les formats supportés sont le SVG, le JPEG, le PNG, le BMP et le GIF non animé.

#### *d. Charger depuis un autre écran*

Lorsque vous utilisez deux écrans de lecture afin de comparer ou de synchroniser deux séquences, il est possible de directement créer une référence d'observation à partir d'un écran et de l'exporter vers l'autre. Pour ce faire, dans la vidéo à partir de laquelle vous désirez créer la référence, un clic-droit sur l'image vous permet de sélectionner l'option *Envoyer l'image vers l'autre vidéo*. Une référence d'observation contenant la capture de l'image sera instantanément ajoutée à la vidéo de destination.

#### *e. Créer vos propres références*

Un des aspects positifs du module de références d'observation est son extensibilité: vous pouvez créer vos propres références ou modifier celles qui sont intégrées dans le logiciel.

Pour ce faire, vous pouvez utiliser Inkscape qui est un logiciel libre et gratuit téléchargeable sur [http://www.inkscape.org.](http://www.inkscape.org/)

### *f. Le dépôt ObsRef*

Le dépôt ObsRef est une collection en ligne de références d'observation accessible depuis le lien *Dépôt RefObs* affiché dans le bas de la page principale du site de Kinovea ou en se rendant directement à la page [http://www.kinovea.org/fr/?page\\_id=34.](http://www.kinovea.org/fr/?page_id=34)

<span id="page-11-0"></span>Vous pouvez y télécharger des références d'observation créées par d'autres utilisateurs ou proposer vos créations.

### *B. Mesurer*

#### *1. Suivre des objets ou des articulations*

#### *a. Le processus de suivi*

Pour suivre un objet ou une articulation dans Kinovea vous devez successivement:

- cliquer droit sur l'objet à suivre puis sélectionner l'option *Suivre la Trajectoire*;

- naviguer dans la vidéo à l'aide des boutons de *Lecture*, d'*Image Précédente*, d'*Image Suivante* ou avec la molette de la souris;

- ajuster le positionnement des points le cas échéant durant la création de la trajectoire;

- cliquer droit et sélectionner l'option *Terminer l'édition de la Trajectoire* pour finaliser le suivi.

Le suivi est un processus semi-automatique: la position des points est calculée automatiquement mais vous pouvez les ajuster à tout moment.

### *b. Choix de l'objet à suivre*

Pour améliorer les résultats du suivi automatique, l'objet à suivre doit idéalement être bien contrasté avec le fond de l'image et d'une texture riche. La forme de l'objet devrait également, pour un suivi semi-automatique efficace, ne pas être trop modifiée durant le suivi.

Pour faciliter ce suivi, vous pouvez utiliser des d'autocollants mats ou réfléchissants lors de l'enregistrement de la séquence vidéo.

### *c. Création de la trajectoire*

Lors du processus de suivi, deux rectangles apparaîtront autour de l'objet suivi: le rectangle intérieur est la fenêtre objet tandis que le rectangle extérieur est la fenêtre de recherche.

Lorsque le suivi automatique échoue, à vous de corriger manuellement la position du point en déplaçant la fenêtre de recherche en la faisant glisser jusqu'à ce que la croix centrale soit à nouveau alignée avec l'objet. Lorsque le suivi automatique reprendra, ce point sera considéré comme nouvelle référence.

### *d. Interagir avec la trajectoire*

Pour finaliser le suivi lorsque vous êtes sur la dernière image du mouvement considéré, cliquez droit sur l'outil et sélectionnez l'option *Terminer l'édition de la Trajectoire*. Les rectangles disparaissent, la position des points est verrouillée et la trajectoire devient interactive: vous pouvez afficher l'image correspondant à une position particulière en cliquant à un endroit précis de la trajectoire. Vous pouvez également faire glisser la cible centrale le long de la trajectoire pour naviguer dans le mouvement.

Si certains points sont mal placés, allez jusqu'à l'image correspondante, cliquez droit sur l'outil et sélectionnez l'option *Reprendre l'édition de la Trajectoire*. Ajustez la position du point et retournez en mode interactif en cliquant droit et sélectionnant l'option *Terminer l'édition de la Trajectoire*.

#### *e. Configurer les options d'affichage*

En cliquant droit sur la trajectoire, vous pourrez accéder au menu *Configuration* [\(Figure 26\)](#page-12-0) pour en modifier certaines options.

### *(1) Modes d'affichage*

La trajectoire peut être affichée selon trois configurations:

- *trajectoire complète* implique que l'ensemble de la trajectoire est systématiquement dessiné. Il s'agit de l'option par défaut;

- se*ction de trajectoire autour de l'image en cours* permet de n'afficher qu'une partie de la trajectoire soit 25 images de part et d'autre du point courant;

- *label suivant la trajectoire*, en plus de n'afficher qu'une section de la trajectoire, permet d'associer un label de texte défini au point courant.

#### *(2) Mesures*

Des informations additionnelles sur la distance totale ou la vitesse peuvent être affichées en choisissant l'option *Distance* ou *Vitesse*. Elles correspondent respectivement à la distance totale entre le début du suivi et le point courant et à la vitesse moyenne du segment entre le point précédent et le point courant. Par défaut, celles-ci sont respectivement exprimées en pixel (px) et en pixel par image (px/f). Pour les exprimer dans des unités du système international d'unités, vous devez ajouter une ligne et indiquer sa taille réelle comme décrit ci-dessous (cf. *[IV. B.](#page-3-0) [3. a.](#page-13-0) [Taille d'une ligne](#page-13-1)* en page [14\)](#page-13-1).

Les informations additionnelles concernant la distance et la vitesse sont cependant rendues indisponibles par l'option *Label suivant la trajectoire*.

### *(3) Couleur & style*

Il est possible de modifier la couleur de la trajectoire en choisissant parmi celles affichées suite à un clic-gauche dans le cadre adéquat (cadre rouge sur la [Figure 26\)](#page-12-0). Il est également possible de modifier le style du trait de la trajectoire en cliquant dans le cadre correspondant (cadre contenant la ligne pointillée sur la [Figure 26\)](#page-12-0).

#### *f. Images clés*

Lorsque des images clés sont dans les limites temporelles de la trajectoire, des info-bulles affichant leur nom sont attachées à leur position de référence. Vous pouvez déplacer ces info-bulles pour dégager la vue.

Si une des options de mesure est activée, les info-bulles des images clés indiquent la distance ou la vitesse correspondant à leurs positions respectives.

#### *2. Mesurer des temps*

#### *a. Ajouter un chronomètre*

Sélectionner le chronomètre en cliquant sur la dixième icône [\(Figure 27\)](#page-12-1) de la barre d'outils des images clés [\(Figure 22\)](#page-8-0) puis à n'importe quel endroit de l'image pour l'y placer. Le chronomètre sera visible à partir de cette image et jusqu'à la fin de la vidéo.

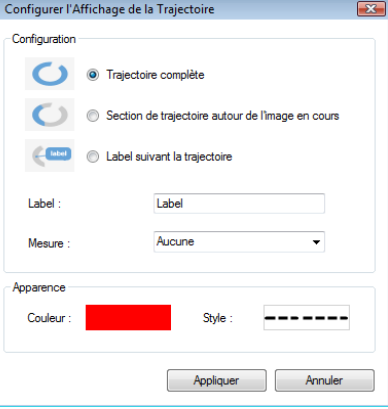

<span id="page-12-0"></span>*Figure 26: boîte de dialogue de configuration de la trajectoire*

<span id="page-12-1"></span>*Figure 27: bouton Chronomètre*

#### *b. Mesurer une durée*

Bien que placé sur l'image, le chronomètre reste à zéro tant que vous ne l'enclenchez pas. Pour ce faire, lorsque vous avez identifié l'image constituant le début du mouvement à chronométrer, sélectionnez l'option *Démarrer le Chronomètre* disponible suite à un clic-droit sur le chronomètre. Cliquez droit sur le chronomètre et sélectionner l'option *Arrêter le Chronomètre* pour stopper la mesure de temps.

La dernière valeur affichée par le chronomètre constitue la mesure de la durée totale de l'évènement et continue de s'afficher par défaut jusqu'à la fin de la séquence vidéo. Vous pouvez masquer le chronomètre après la mesure de l'évènement en utilisant l'option *Masquer le Chronomètre*. Celui-ci ne sera alors visible que dans l'intervalle constitué des images comprises entre l'image sur laquelle vous l'avez ajouté et celle où vous l'avez masqué. Pour supprimer l'affichage du chronomètre, utilisez l'option *Effacer le Chronomètre* disponible après un clic-droit sur l'outil.

Les options *Démarrer le Chronomètre*, *Arrêter le Chronomètre*, *Masquer le Chronomètre* et *Effacer le Chronomètre* ne sont accessibles que lorsque la vidéo est en pause.

Le format de temps utilisé dépend de la configuration globale de Kinovea (cf. *[IV. V.](#page-3-0) [D.](#page-27-1) [1.](#page-27-2) [c.](#page-28-1) [Format des](#page-28-1)  [marqueurs temporels](#page-28-1)* en page *[29](#page-28-1)*).

### *c. Modifier et identifier les chronomètres*

Il est possible de modifier la couleur de fond, la taille de la police ou d'adjoindre un label à un chronomètre depuis la boîte de dialogue de configuration accessible grâce à un clic-droit sur l'outil à modifier. Vous pouvez également redimensionner le chronomètre en faisant glisser son coin inférieur-droit.

Il est intéressant de facilement identifier à quel évènement les valeurs mesurées correspondent lorsque vous ajoutez plusieurs chronomètres. Pour ce faire, vous pouvez utiliser les codes couleurs en associant à chaque chronomètre une couleur spécifique ou éditer le label de chacun d'entre eux.

#### *3. Mesurer des distances*

### <span id="page-13-1"></span><span id="page-13-0"></span>*a. Taille d'une ligne*

Vous pouvez indiquer la taille physique d'un segment visible à l'image en ajoutant une ligne (cf. *[IV.](#page-3-0) [A.](#page-3-1) [12.](#page-8-2) [\(3\)](#page-8-2) [Ligne](#page-9-0)* en page [10\)](#page-9-0) dessus puis en utilisant menu *Étalonner la mesure…* [\(Figure 28\)](#page-13-2) via un clic-droit sur le segment de droite. Cet étalonnage informe Kinovea du rapport entre la longueur des pixels et les dimensions réelles. Lorsque vous modifiez l'étalonnage d'un segment de droite, toutes les lignes de toutes les images clés de la vidéo sont impactées. Le séparateur de décimale est le point.

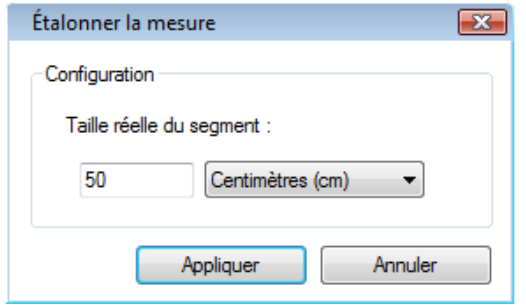

<span id="page-13-2"></span>*Figure 28: boîte de dialogue d'étalonnage de la mesure*

### *b. Considérations de précision*

Les mesures calculées sur les autres lignes devraient être considérées comme des *approximations raisonnables* plutôt que des mesures *très précises*. En effet, les images vidéo sont sujettes à plusieurs déformations dues à la caméra utilisée. Parmi celle-ci, la distorsion en barillet [\(Figure 29\)](#page-14-0), causée par la lentille, produit une image agrandie au niveau de la partie centrale. Elle est surtout rencontrée avec des webcams bon marché ou lors de l'utilisation de lentilles "fish-eye". Elle induit une perte de précision dans les mesures de lignes lorsque la ligne de référence ou les lignes mesurées sont à la périphérie de l'image.

Quelques précautions permettent cependant de réduire les erreurs de précision:

- les lignes mesurées doivent être sur le même plan image;
- le plan doit être perpendiculaire à l'axe de la caméra;

- les lignes de référence et celles mesurées doivent être proches du centre;

- les lignes mesurées doivent être proches d'une ligne de référence;

- si les lignes sont sur différentes images de la vidéo, la caméra doit être fixe par rapport à l'environnement (ni rotation latérale, ni zoom).

### *4. Exporter les données vers un tableur*

Vous pouvez exporter diverses données numériques à l'aide des options du menu *Fichier > Export tableur…*.

### *c. Données exportées*

Le tableau suivant [\(Tableau 1\)](#page-14-1) liste les informations exportées en fonction du format sélectionné.

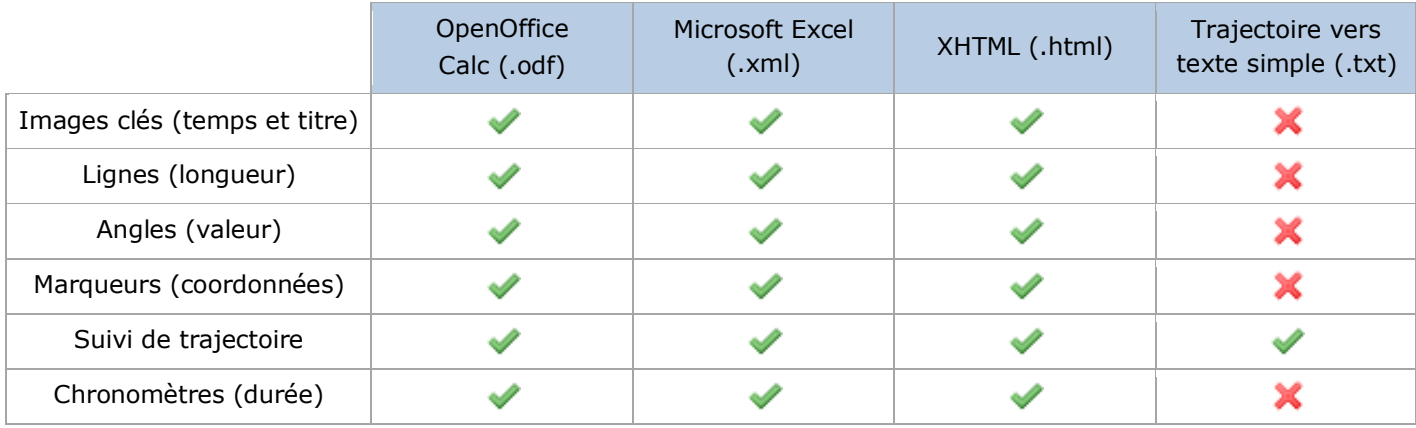

*Tableau 1: listing les informations exportées en fonction du format sélectionné*

### <span id="page-14-1"></span>*(1) OpenDocument*

Le format OpenDocument est un standard ISO supporté dans plusieurs suites bureautiques dont OpenOffice, Google Docs et Microsoft Office.

### *(2) Microsoft Excel XLM*

Kinovea peut exporter dans un dialecte XML qui sera assimilé comme un tableur par Microsoft Excel. Ce format est un ancêtre du format Office Open XML qui a été introduit depuis dans Microsoft Office 2007. Les fichiers exportés dans ce format sont compatibles avec Microsoft Office XP et ses versions ultérieures.

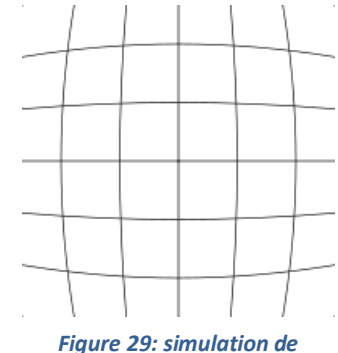

<span id="page-14-0"></span>*la distorsion en barillet*

### *(3) XHTML*

L'option d'export XHTML est conçue comme solution de secours au cas où le tableur utilisé n'est pas compatible avec les formats OpenDocument ou Microsoft Excel XML. Il est en effet possible d'ouvrir ce document dans un navigateur web et d'en copier les données.

### *(4) Trajectoire vers texte simple*

L'option d'export en texte simple est principalement destinée à fournir un fichier intermédiaire qui sera ensuite utilisé par un programme tiers. Les données exportées le sont dans un format notamment compatible avec l'outil de traçage de courbes OpenSource [gnuplot](http://www.gnuplot.info/) téléchargeable à l'adresse [http://www.gnuplot.info.](http://www.gnuplot.info/)

Les commandes suivantes permettent de tracer une trajectoire [\(Figure 30\)](#page-15-1) sur un graphe 3D à partir des données exportées en utilisant le temps comme troisième dimension:

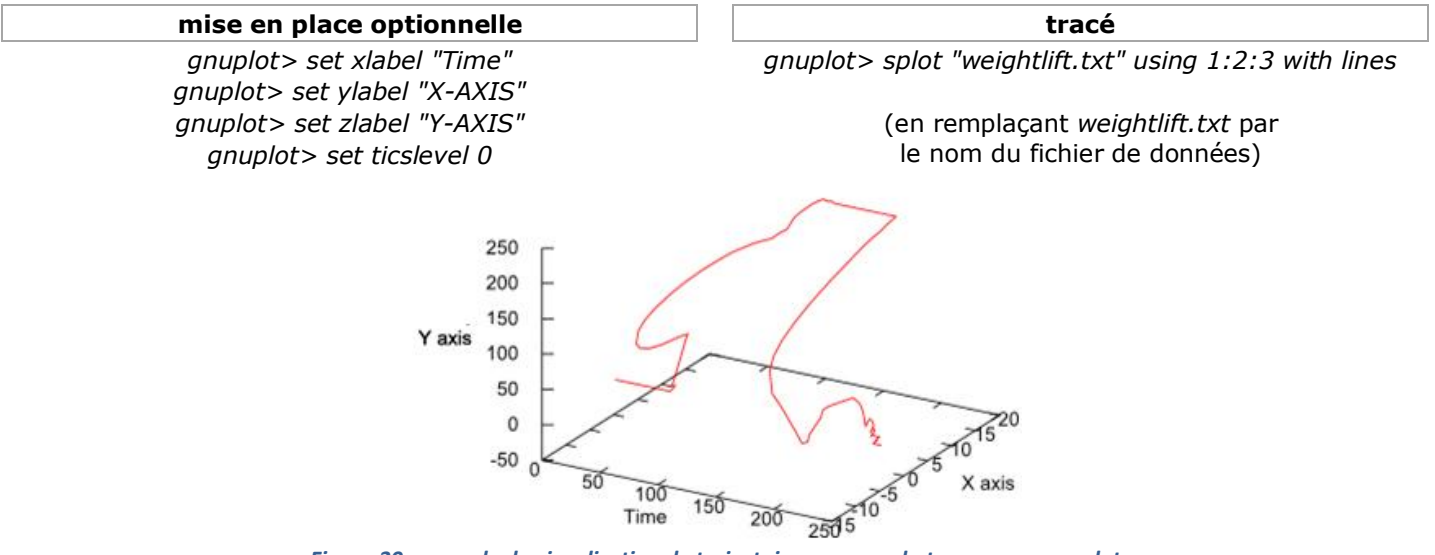

*Figure 30: exemple de visualisation de trajectoire au cours du temps avec gnuplot*

# <span id="page-15-1"></span><span id="page-15-0"></span>*C. Comparer deux vidéos*

### *1. Ouvrir deux vidéos simultanément*

Préparez l'espace de travail pour l'affichage simultané de deux vidéos: sélectionnez l'option *Deux Écrans de Lecture* du menu *Affichage* ou cliquez sur l'icône *Deux Écrans de Lecture* [\(Figure 32\)](#page-15-2) affichée dans les raccourcis placés dans la partie supérieure gauche de l'écran. Ouvrez ensuite successivement dans les deux écrans les vidéos à comparer.

La barre d'outils de l'écran de lecture de chaque vidéo reste identique à celle disponible lors de l'affichage d'une seule vidéo mais le panel inférieur se voit doté d'une barre d'outils de lecture commune supplémentaire [\(Figure 31\)](#page-15-3), affichable ou masquable par la touche *F5*. Celle-ci, permettant de contrôler simultanément les deux vidéos, contient une série d'icônes expliquées précédemment (cf. *[IV. A.](#page-3-0) [b. Lire une vidéo](#page-3-5)* en page [4\)](#page-3-5).

Il est possible d'inverser les emplacements des vidéos en cliquant sur la dernière icône de la barre d'outils de lecture commune [\(Figure 33\)](#page-15-4).

<span id="page-15-4"></span><span id="page-15-3"></span><span id="page-15-2"></span>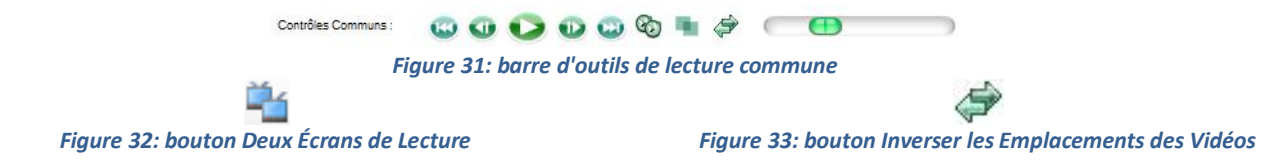

### *2. Synchroniser deux vidéos*

Pour synchroniser deux vidéos, cliquez sur le bouton *Synchroniser les Vidéos sur les Images en cours* [\(Figure 34\)](#page-16-1) après avoir atteint, dans chaque vidéo, l'évènement servant de base à la synchronisation (impulsion ou réception de saut, impact raquette/balle ou pied/ballon,…). Lorsque les vidéos sont synchronisées, les marqueurs de temps sont relatifs au point de synchronisation. Une balise rouge [\(Figure 35\)](#page-16-2), visible dans les trois lignes temporelles (les deux individuelles et la commune), symbolise le point de synchronisation.

Œ

<span id="page-16-1"></span>*Figure 34: bouton Synchroniser les Vidéos sur les Images en cours Figure 35: balise rouge symbolisant la synchronisation*

<span id="page-16-2"></span>n

Utilisez la lecture commune pour une analyse dynamique des différences entre les deux vidéos éventuellement couplée à la fonction ralenti (cf. *[IV. A.](#page-3-0) [1. e.](#page-3-4) [Modifier la vitesse de lecture](#page-4-11)* en page [5\)](#page-4-11). Celle-ci est automatiquement appliquée identiquement aux deux vidéos.

Pour modifier la synchronisation, naviguez dans chaque vidéo indépendamment puis utilisez à nouveau le bouton de synchronisation.

Les vidéos pouvant être contrôlées indépendamment, si vous naviguez dans l'une des deux vidéos indépendamment de l'autre, vous pouvez ensuite forcer la seconde vidéo à s'aligner temporellement en fonction de la synchronisation à l'aide de la touche F9.

### *3. Superposition*

Pour visualiser les deux vidéos sur un même écran afin d'en faciliter la comparaison, utilisez le bouton *Activer la superposition des images* [\(Figure 36\)](#page-16-3). Lorsque celle-ci est activée, les vidéos ne sont pas alignées automatiquement mais, à l'aide de l'outil main, il est néanmoins possible de les déplacer l'une par rapport à l'autre. La superposition s'effectue en réduisant l'opacité des vidéos de moitié. En appuyant sur le bouton *Désactiver la superposition des images* [\(Figure 36\)](#page-16-3), vous retrouverez deux vidéos indépendantes.

#### m.

*Figure 36: bouton Activer/Désactiver la superposition des images*

# <span id="page-16-3"></span><span id="page-16-0"></span>*D. Capturer la vidéo en live*

### *1. Utiliser l'écran de capture*

L'écran de capture permet de recevoir les images live de votre caméra directement dans Kinovea. Vous pouvez l'utiliser pour enregistrer des vidéos dans un but d'analyse ultérieure ou pour s'entrainer de manière autonome grâce à un feedback visuel sans interaction avec la fonction *Retarder l'affichage*. Il est également possible d'interrompre le flux de la caméra pour explorer l'action récemment filmée.

### *a. Sélectionner l'écran de capture*

Préparez l'espace de travail pour la capture d'images issues directement d'une caméra: sélectionnez l'option *Un Écran de Capture Vidéo* du menu *Affichage* ou cliquez sur l'icône assimilée [\(Figure 37\)](#page-17-0) affichée dans les raccourcis placés dans la partie supérieure gauche de l'écran.

Si une caméra est connectée à l'ordinateur, les images issues de celle-ci devraient s'afficher automatiquement. A contrario, si aucune caméra n'est reconnue, un message d'erreur apparaît. Vérifiez alors que la caméra est correctement connectée à l'ordinateur, en ordre de marche et allumée. La caméra peut être en mode capture ou lecture. Lorsque plusieurs caméras sont connectées simultanément à l'ordinateur, celui-ci en sélectionne une automatiquement mais vous pouvez évidemment modifier la source par la suite (cf. *IV*. . *D*. . *2. Configuration de la caméra* en page 19*).*

De plus, il est possible d'afficher les flux d'images de deux caméras connectées simultanément à l'ordinateur: sélectionnez l'option *Deux Écrans de Capture Vidéo* du menu *Affichage* ou cliquez sur l'icône assimilée [\(Figure 38\)](#page-17-1) affichée dans les raccourcis placés dans la partie supérieure gauche de l'écran et identifiez la source propre de chaque écran de capture.

Enfin, il est possible de combiner un écran de capture vidéo à un écran de lecture. Pour ce faire, sélectionnez l'option *Un écran de capture et un écran de lecture* du menu *Affichage* ou cliquez sur l'icône assimilée [\(Figure 39\)](#page-17-2) affichée dans les raccourcis placés dans la partie supérieure gauche de l'écran.

Lors de l'utilisation de deux écrans de capture vidéo ou d'un écran de capture vidéo et un écran de lecture, la fonction *Inverser les Emplacements des Vidéos* [\(Figure 33\)](#page-15-4) est disponible pour switcher les emplacements

<span id="page-17-0"></span>86

*Figure 37: Un Écran de Capture Vidéo Figure 38: Deux Écrans de Capture Vidéo Figure 39: Un écran de capture*

<span id="page-17-2"></span>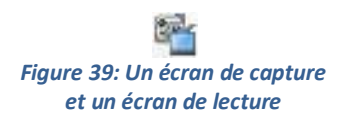

### <span id="page-17-1"></span>*b. Appareils supportés*

L'écran de capture de Kinovea supporte les types de dispositifs de capture suivants:

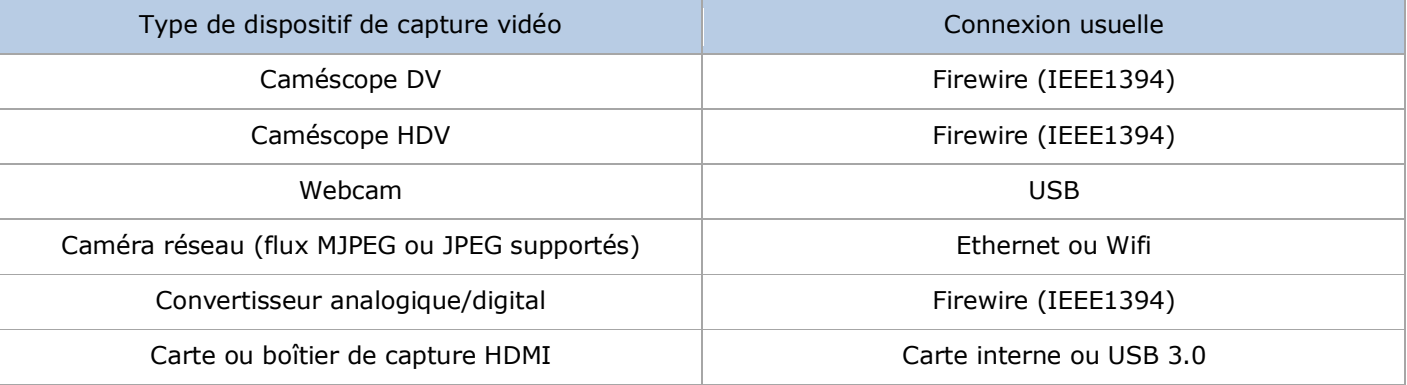

Les caméscopes basés sur des disques durs, des DVD ou de la mémoire flash ont rarement la capacité de transmettre directement le flux image vers l'ordinateur. Leur connectique USB ne peut être utilisée que pour le transfert après enregistrement. Il est cependant envisageable d'utiliser ces caméras pour la capture à flux direct à condition que celles-ci et l'ordinateur disposent de connectique HDMI. Un appareil dédié à la numérisation du signal HDMI peut cependant contourner l'absence de port HDMI sur l'ordinateur.

Les vidéos Haute Définition sont, pour la plupart, bien supportées par Kinovea à l'exception des vidéos AVCHD entrelacées. Certaines fonctions de Kinovea dont la synchronisation de deux vidéos peuvent être difficiles d'utilisation avec de grands formats d'image. Dans ce cas, il est conseillé de réduire la sélection au minimum et de ralentir volontairement la vitesse.

### *c. Outils de dessin*

La plupart des outils disponibles (cf. *[IV. A.](#page-3-0) [12. Commenter et dessiner sur des images clés](#page-8-2)* en page [9\)](#page-8-2) lors de la lecture le sont également dans le mode capture pour une analyse en direct. Les dessins apparaîtront sur les vidéos et images enregistrées.

### *d. Pauser la capture*

<span id="page-17-3"></span>Utilisez le bouton *Lire | Pauser* [\(Figure 40\)](#page-17-3) pour stopper temporairement le flux d'images provenant de la caméra. La capture d'images sera suspendue jusqu'à ce que vous cliquiez à nouveau sur ce bouton.

*Figure 40: bouton Lire | Pauser*

### *2. Configuration de la caméra*

#### *a. Choisir une autre caméra*

Utilisez le menu *Choisir la source* [\(Figure 42\)](#page-18-0) pour sélectionner une autre caméra que celle active: une boîte de dialogue s'ouvre [\(Figure 41\)](#page-18-1), fournit quelques informations sur la caméra sélectionnée et vous permet de changer de source. Pour ce faire, utilisez la liste déroulante dans la seconde partie de la boîte de dialogue et sélectionnez la nouvelle caméra.

*Figure 42: icône du menu Choisir la source*

### <span id="page-18-0"></span>*b. Changer la taille et la fréquence d'images*

Ouvrez la boîte de dialogue de sélection de source en cliquant sur le bouton adéquat [\(Figure 42\)](#page-18-0) et utilisez la liste déroulante *Configuration* [\(Figure 43\)](#page-18-2) pour modifier la taille de l'image ou la fréquence de capture.

Les options disponibles pour la taille et la fréquence d'images dépendent évidemment des capacités de capture de la caméra.

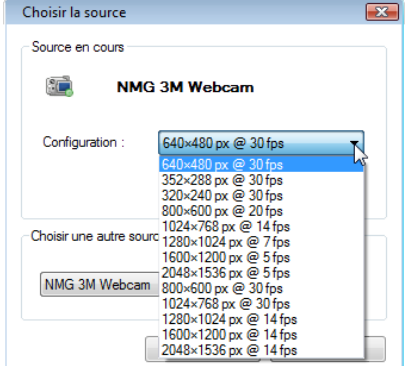

*Figure 43: boîte de dialogue Choisir la source*

#### <span id="page-18-2"></span>*c. Accéder à la page de propriétés de la caméra*

Certaines caméras permettent de configurer des options supplémentaires à l'aide d'une boîte de dialogue spécifique au pilote de périphérique. Habituellement, celle-ci permet d'ajuster la brillance, le contraste et les couleurs du flux vidéo. Pour y accéder, cliquez sur le bouton *Propriétés* visible dans la partie supérieure de la boîte de dialogue [\(Figure 41\)](#page-18-1).

#### *d. Utilisation d'une caméra réseau*

Vous pouvez recevoir directement dans Kinovea les images d'une caméra réseau supportant la création de flux JPEG ou MJPEG. Pour ce faire, ouvrez la boîte de dialogue de sélection de source en cliquant sur le bouton ad hoc [\(Figure 42\)](#page-18-0) et dans la liste déroulante des autres sources, choisissez l'entrée *Caméra réseau* [\(Figure 44\)](#page-18-3).

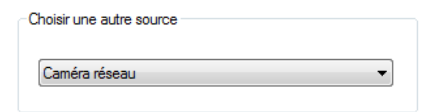

*Figure 44: boîte de dialogue de choix de la caméra réseau*

<span id="page-18-3"></span>Cliquez sur Appliquer dans la partie inférieure de la boîte de dialogue pour valider l'utilisation d'une caméra réseau. Ouvrez à nouveau la boîte de dialogue pour spécifier l'adresse URL du flux de la caméra dans le champ prévu à cet effet [\(Figure 45\)](#page-19-0). La syntaxe de l'adresse dépend de la marque de la caméra et de son emplacement sur le réseau mais doit pointer vers l'adresse du flux.

L'adresse URL peut prendre la forme d'un flux MJPEG, d'une image JPEG constamment réécrite par la caméra ou d'un script avec paramètres. En effet, certaines caméras réseau permettent de spécifier des

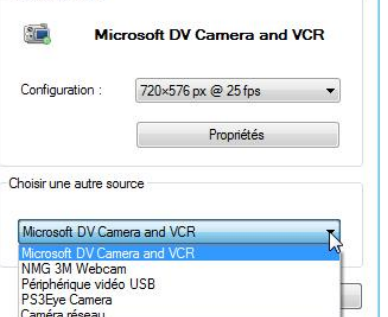

Choisir la source Source en cours

<span id="page-18-1"></span>*Figure 41: boîte de dialogue Choisir la source*

paramètres concernant la fréquence de capture d'image, la taille de celle-ci ou pour afficher des informations en surimpression sur l'image.

Pour connaître la syntaxe exacte de l'adresse URL de votre caméra réseau, référez-vous à la documentation fournie avec celle-ci. En voici cependant quelques exemples:

- *http://192.168.0.14:8080/cam\_1.jpg*;
- *http://192.168.0.15/axis-cgi/mjpg/video.cgi*;
- *http://192.168.0.15/axis-cgi/mjpg/video.cgi?resolution=640x480&compression=10&color=0&text=0*.

Si le flux de la caméra est protégé par un mot de passe, il doit être introduit en tant qu'information *inline* dans l'adresse URL: *http://<utilisateur>:<mot de passe>@<adresse camera>/<adresse flux>* (*http://alice:passwd@192.168.0.15:60013/getimage?camera=1&fmt=sif* par exemple).

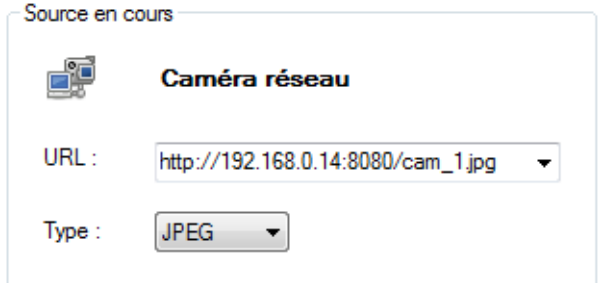

*Figure 45: spécification de l'adresse URL du flux de la caméra réseau*

### *3. Enregistrer des vidéos et images de la capture live*

<span id="page-19-1"></span><span id="page-19-0"></span>Vous pouvez enregistrer des images fixes ou des vidéos issues du flux *live* de la caméra. Il est important de préciser que vous allez enregistrer ce qui est affiché à l'écran, y compris les dessins réalisés, et pas nécessairement l'action que la caméra est en train de filmer.

#### *a. Enregistrement d'images*

Pour enregistrer une image fixe, cliquez sur le bouton *Enregistrer l'image* (Figure 46) situé dans la partie inférieure gauche de l'écran. L'image, dessins inclus, sera instantanément sauvegardée dans le dossier configuré (cf *IV. D. 3. [c.](#page-20-0) [Dossiers d'enregistrement](#page-20-0)* en page 20).

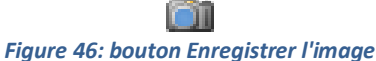

### *b. Enregistrement de vidéos*

Pour enregistrer une vidéo, cliquez sur le bouton *Démarrez l'enregistrement vidéo* (Figure 47) situé dans la partie inférieure gauche de l'écran. Notez que ce bouton change d'aspect durant le processus de capture. Pour stopper l'enregistrement, cliquez de nouveau sur ce bouton.

Une fois l'enregistrement terminé, une miniature de celui-ci apparaît sous l'écran principal. En cliquant droit dessus, vous pouvez exécuter trois opérations:

- *Lancer la vidéo* ajoute un écran de lecture et y charge la vidéo. Cette option ne clôt cependant pas l'écran de capture;

- *Masquer* cache la miniature sans pour autant supprimer le fichier;

- *Supprimer ce fichier* envoie le fichier vers la corbeille.

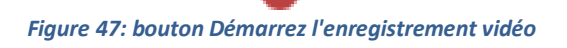

#### <span id="page-20-0"></span>*c. Dossiers d'enregistrement*

Vous pouvez spécifier l'emplacement de sauvegarde des images et des vidéos depuis la boîte de dialogue des préférences générales. Pour ce faire, utilisez le menu *Options > Préférences…* et choisissez le sous-onglet *Général* de l'onglet *Capture* (Figure 48).

#### *d. Format d'image et de vidéo*

Depuis le sous-onglet *Général* de l'onglet *Capture* (Figure 48), vous pouvez également changer le format des images et des vidéos sauvegardées. Les formats images disponibles sont le JPG, Le PNG et le BMP tandis que pour les vidéos, les formats possibles sont le MKV, le MP4 et l'AVI.

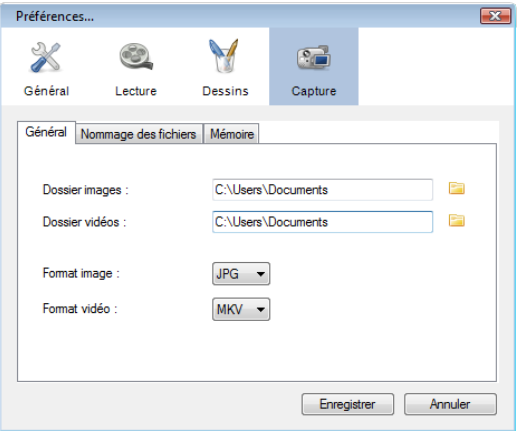

<span id="page-20-2"></span>*Figure 48: sous-onglet Général de l'onglet Capture*

### <span id="page-20-3"></span>*e. Nommage automatique de fichiers*

Lorsque vous enregistrez une image ou une vidéo, Kinovea génère un nom de fichier afin d'être prêt pour l'opération de sauvegarde suivante. Ceci vous permet d'enregistrer plusieurs séquences vidéo ou images à la suite l'une de l'autre sans vous soucier de renommer le fichier à chaque fois.

Cette option se paramètre via le menu *Options > Préférences…*, dans le sous-onglet *Nommage des fichiers* de l'onglet *Capture* [\(Figure 49\)](#page-20-1). Pour un maximum de souplesse, vous avez le choix entre deux schémas de nommage: *texte libre avec compteur automatique* ou *modèle de nommage*.

#### *(1) Texte libre avec compteur automatique*

Première option, *texte libre avec compteur automatique* fonctionne en recherchant un chiffre dans le texte que vous entrez sur la fenêtre principale de l'écran de capture et incrémente celui-ci à chaque nouvel enregistrement. Seul le dernier chiffre est incrémenté: si le texte libre est *Exercice 3 - Essai 5.jpg*, le fichier suivant sera dénommé *Exercice 3 - Essai 6.jpg*. Si aucun chiffre n'est trouvé dans le texte d'origine, il est automatiquement ajouté à la fin du fichier généré. Si le texte du premier enregistrement est *Salto avant.jpg* par exemple, le second enregistrement se nommera *Salto avant - 2.jpg* et ainsi de suite.

Ce schéma de nommage vous permet de changer le nom de fichier à n'importe quel moment sans passer systématiquement par la boîte de dialogue des préférences.

### *(2) Modèle de nommage*

Seconde option, le *modèle de nommage* génère des noms de fichiers qui peuvent inclure automatiquement la date, l'heure ou un compteur automatique. Ce processus est basé sur le remplacement de clés par leur valeur correspondante. Celles-ci peuvent être placées à n'importe quel endroit dans le nom de fichier puisqu'autour d'elles, le texte est libre (en tenant cependant compte des restrictions d'usage concernant certains caractères dans les noms de fichiers Windows). Les clés peuvent être introduites:

- en indiquant le code correspondant dans le nom du fichier;

- en plaçant le curseur à l'endroit désiré dans le nom du fichier et en cliquant sur le cadre coloré en regard de l'information à introduire.

| Préférences                                                                                                    |                                              |
|----------------------------------------------------------------------------------------------------|----------------------------------------------|
| Général<br>Lecture<br><b>Dessins</b>                                                                                  | Capture                                      |
| Nommage des fichiers<br>Général<br>Mémoire<br>Texte libre avec compteur automatique<br>Modèle de nommage<br>$\bullet$ |                                              |
| Vid %i - %d.%mo.%y - %hh%mi<br>$\frac{9}{9}y$<br>%h<br>Année<br>Heure<br>%mo<br>%mi<br>Minute<br><b>Mois</b>          | Vid 1 - 28.02.2012 - 14h26<br>%i<br>Compteur |
| %d<br>$\%s$<br>Seconde<br>Reset des compteurs<br>Jour<br>Annuler<br>Enregistrer                                       |                                              |

<span id="page-20-1"></span>*Figure 49: sous-onglet Nommage des fichiers de l'onglet Capture*

Les compteurs automatiques des images et des séquences vidéos sont indépendants l'un de l'autre mais également distincts de celui de l'option *Texte libre avec compteur automatique*.

### *4. Retarder l'affichage de la capture live*

Retarder l'affichage du flux vidéo de quelques secondes peut être particulièrement intéressant lors de séances d'entrainement autonome: en réglant le retardateur sur une valeur équivalente à l'exécution du geste plus le temps nécessaire au retour à l'ordinateur, vous pourrez visualiser votre essai et ce, sans interaction, synonyme de perte de temps, avec le terminal. Les feedbacks visuels, en permettant à l'apprenant d'associer ses sensations kinesthésiques à la réalité de son exécution gestuelle, constituent un outil formidable dans l'amélioration du geste.

Cette option peut également être très utile avec un groupe d'apprenants: en choisissant un délai approprié, les étudiants peuvent former une boucle de feedbacks ininterrompue. Le nombre d'étudiants importe peu, le délai doit simplement correspondre à la durée d'un essai additionnée de la durée du retour à l'ordinateur.

### *a. Appliquer un délai au flux vidéo*

Le délai maximum de retardement dépend de la taille image, de la fréquence de capture et des options de mémoire vive (cf. *IV. D. 4. c. Options de mémoire tampon* en page 22). Pour régler ce délai, exprimé en secondes, utilisez le variateur *Retarder l'affichage* (Figure 50) situé sous l'image principale.

> Retarder l'affichage de : 10 s = = (0) *Figure 50: variateur de retardement d'affichage*

### *b. Enregistrement avec délai*

Vous enregistrez toujours ce qui est visible à l'écran lorsque vous utilisez la fonction d'enregistrement de l'écran de capture (cf. *IV. D. 3. b. Enregistrement de vidéos* en page 20). Pour savoir quand débuter l'enregistrement, référez vous donc toujours à ce qui passe à l'écran et pas à l'action *live*.

Si vous modifiez le variateur de délai durant l'enregistrement, la vidéo finale en sera impactée. Par conséquent, si vous avez raté le début de l'action et que vous avez la possibilité d'augmenter le délai d'affichage, vous serez en mesure de récupérer le début de l'action dans la vidéo finale!

### *c. Options de mémoire tampon*

La fonction de retardement utilise un processus tampon basé sur la mémoire vive. Le délai maximum est logiquement inversement proportionnel à la taille image de la source vidéo et à la fréquence de capture mais directement proportionnel à la capacité en mémoire vive allouée.

Utilisez le menu *Options > Préférences…* et choisissez le sous-onglet *Mémoire* de l'onglet *Capture* pour modifier, à l'aide du variateur, la quantité de mémoire vive allouée à Kinovea. Lorsque vous utilisez deux écrans de capture simultanément, chacun d'entre eux utilise la moitié de la mémoire tampon allouée.

# <span id="page-21-0"></span>*E. Publier*

### *1. Enregistrer des images*

### *a. Enregistrer l'image en cours*

<span id="page-21-1"></span>Pour ouvrir la boîte de dialogue d'enregistrement de l'image affichée, cliquez sur la première icône, *Enregistrer l'image*, de la barre d'outils d'export [\(Figure 51\)](#page-21-1). Tous les éléments visibles dans l'écran de lecture (dessins, chronomètres, trajectoires, grilles, loupe,…) seront enregistrés sur l'image lors de l'export. Le nom par défaut de l'export est celui de la vidéo auquel est ajouté le code temporel de la capture au format *j.hh.mm.ss*.

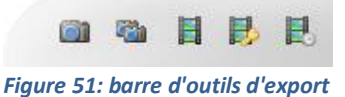

#### *b. Enregistrer une séquence d'images*

Cliquez sur le bouton *Enregistrer une Séquence d'Images*, seconde icône de la barre d'outils d'export [\(Figure](#page-21-1)  [51\)](#page-21-1), pour ouvrir la boîte de dialogue [\(Figure 52\)](#page-22-0) permettant de paramétrer cette transcription.

Dans celle-ci, utilisez le variateur pour choisir la fréquence d'enregistrement des images (de quatre centièmes de seconde à huit secondes). La figure située audessus de celui-ci symbolise une séquence de dix secondes divisée en un nombre de cellules dépendant de la répétitivité des images sauvegardées. Deux options vous permettent respectivement d'incruster ou pas les dessins dans la séquence d'images et de n'enregistrer que les images clés. Dans ce cas, toutes les images clés seront exportées sans tenir compte de la fréquence choisie.

Cliquez sur le bouton *Enregistrer* pour définir le nom des fichiers image. Ceux-ci seront pourvus d'un suffixe correspondant à la position dans la vidéo. Le format du suffixe dépend de la représentation temporelle courante qu'il est possible de modifier dans les préférences (cf. *[IV.](#page-3-0) [V.](#page-26-0) [D.](#page-27-1) [1.](#page-27-2) [c.](#page-28-1) [Format des marqueurs temporels](#page-28-1)* en page [29\)](#page-28-1).

### *2. Enregistrer des vidéos*

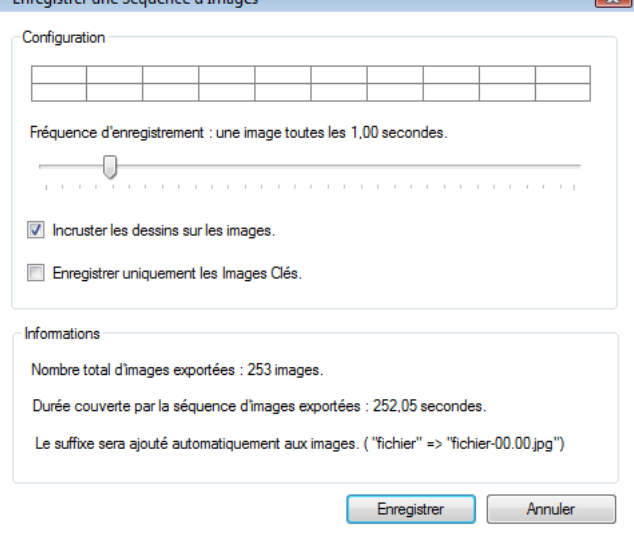

<span id="page-22-0"></span>*Figure 52: boîte de dialogue de paramétrage de l'enregistrement de la séquence d'images*

<span id="page-22-2"></span>Pour enregistrer la zone de travail sélectionnée dans un fichier, vous pouvez:

- cliquer sur l'icône centrale de la barre d'outils d'export [\(Figure 51\)](#page-21-1);
- vous servir du menu *Fichier > Enregistrer…*;
- utiliser le raccourci clavier *CTRL + S*.

Une boîte de dialogue vous permet de spécifier le nom de l'enregistrement et le format d'enregistrement à choisir entre MKV (Matroska), MP4 et AVI. Le codec MPEG4-ASP (compatible DivX/Xvid) est cependant également supporté. Il est à noter que la valeur courante de ralenti sera appliquée à la vidéo enregistrée.

Si vous avez ajouté des images clés, un suivi des objets ou un chronomètre, vous obtiendrez une boîte de dialogue intermédiaire avec plusieurs options [\(Figure 53\)](#page-22-1).

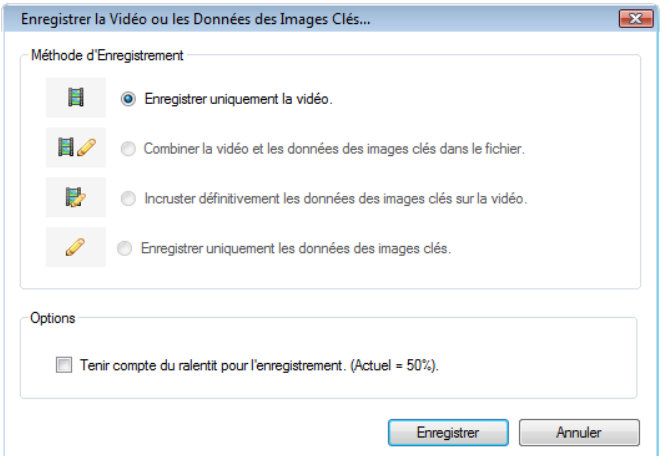

<span id="page-22-1"></span>*Figure 53: boîte de dialogue d'enregistrement de la vidéo ou des données des images clés*

### *a. Enregistrer uniquement la vidéo*

Cette option, utile lorsque vous découpez une vidéo en plusieurs séquences de moindre durée pour une analyse ultérieure, vous permet d'enregistrer la vidéo sans les outils.

Il est possible d'enregistrer la vidéo en tenant compte du ralenti utilisé pour visionner la vidéo: cochez l'option *Tenir compte du ralentit pour l'enregistrement. (Actuel = XX%)*. Si vous avez visionné la vidéo à vitesse normale, cette option n'est pas disponible.

### *b. Combiner la vidéo et les données des images clés dans le fichier*

Option par défaut lorsque des images clés ont été ajoutées, *Combiner la vidéo et les données des images clés dans le fichier* crée une vidéo avec les images d'origine intactes, en dehors de la re-compression nécessaire, tandis que les données des images clés seront enregistrées dans un flux parallèle au sein du fichier. Avec cette option, seul le format MKV (Matroska) est supporté.

Vous pouvez, en ré-ouvrant par la suite ce fichier dans Kinovea, modifier les outils sauvegardés. Cependant, si vous ouvrez le fichier résultant dans un logiciel de lecture, les images apparaîtront mais les outils du flux parallèle seront ignorés.

Cette option peut être particulièrement utile entre autres dans le cadre d'un partage de l'analyse avec un autre utilisateur ou pour archiver votre étude de la vidéo lorsqu'il est souhaitable de ne conserver qu'un seul et même fichier.

### *c. Incruster définitivement les données des images clés sur la vidéo*

Pour exporter la vidéo avec les dessins, les chronomètres et/ou les trajectoires incrustées directement dans les images, utilisez l'option *Incruster définitivement les données des images clés sur la vidéo*. Les commentaires éventuellement ajoutés dans la vidéo seront cependant perdus.

Cette option est pratique notamment lorsque vous désirez partager une vidéo avec une personne n'utilisant pas Kinovea ou pour la télécharger sur un site de partage de vidéos.

### *d. Enregistrer uniquement les données des images clés*

Pour cette dernière option, veuillez-vous référez au paragraphe suivant (cf. *[IV. E.](#page-3-0) [3. a.](#page-23-0) [Enregistrer les](#page-23-1)  [données](#page-23-1)* en page [24\)](#page-23-1).

### *3. Enregistrer et charger des données d'analyse*

<span id="page-23-0"></span>Vous pouvez exporter et importer indépendamment de la vidéo vos données d'analyse telles que la position des images clés, les commentaires rédigés, les dessins, le suivi de trajectoires, les chronomètres, etc. Cette option permet de partager et/ou de comparer des observations faites par différentes personnes sur une même séquence vidéo, d'importer un suivi de trajectoire d'une vidéo à l'autre, de sauvegarder le travail d'analyse sans devoir compresser à nouveau la vidéo,…

### <span id="page-23-1"></span>*a. Enregistrer les données*

Quatrième alternative de la boîte de dialogue d'enregistrement de la vidéo ou des données des images clés (cf. *[IV.](#page-3-0) [E.](#page-21-0) [2.](#page-22-2) [Enregistrer des vidéos](#page-22-2)* en page [23\)](#page-22-2), l'option *Enregistrer uniquement les données des images clés* permet de sauvegarder les données dans un fichier d'extension *KVA* (*Kinovea Video Analysis)*. Pouvant être ouvert dans un éditeur de texte tel le bloc-notes Windows, il s'agit d'un fichier XML contenant les informations nécessaires pour recréer les positions des images clés, les commentaires, les dessins, les chronomètres, les suivis de points, etc.

Par défaut, le fichier d'extension KVA créé possède le même nom que la vidéo. Cette similitude, seule l'extension varie, permet à Kinovea d'ouvrir conjointement la vidéo et le fichier de données. En sauvegardant le fichier de données avec un nom différent de celui de la vidéo, vous empêcherez cette ouverture simultanée.

#### *b. Importer les données des images clés*

En plus de l'ouverture conjointe automatique évoquée ci-dessus, vous pouvez ouvrir un fichier de données en utilisant le menu *Fichier > Charger des Données d'Images Clés…* et sélectionner, via la boîte de dialogue, un fichier KVA existant.

Il est à noter que la taille des dessins sera adaptée automatiquement à la taille des images de la vidéo.

#### *c. Partage*

Plusieurs méthodes peuvent être utilisées pour partager des données d'analyse:

- expédier uniquement le fichier de données KVA seul si les deux correspondants possèdent la vidéo;

- envoyer le fichier obtenu suite à l'application de l'option *Combiner la vidéo et les données des images clés dans le fichier* si le correspondant ne dispose pas de la vidéo;

- faire parvenir le fichier de données KVA ainsi que la vidéo au correspondant s'il ne la possède pas.

Il peut être intéressant, dans la mesure du possible, de ne pas incruster les divers dessins sur les images de la vidéo puisque toute modification ultérieure de ceux-ci est impossible dans ce cas!

### *4. Enregistrer des vidéos sur les images clés*

#### *a. Diaporama*

*Enregistrer un diaporama des images clés*, avant-dernière icône [\(Figure 54\)](#page-24-0) de la barre d'outils d'export [\(Figure 51\)](#page-21-1), est une fonction qui crée une vidéo construite exclusivement avec les images clés qui sont chacune affichées durant une période définie identique. Tous les outils affichés sur les images clés sont automatiquement incrustés sur les images de la vidéo.

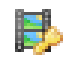

#### *Figure 54: bouton Enregistrer un diaporama des images clés*

<span id="page-24-0"></span>La boîte de dialogue [\(Figure 55\)](#page-24-1) s'ouvrant suite au clic sur l'icône permet, grâce au variateur, de définir la durée d'affichage de chaque image.

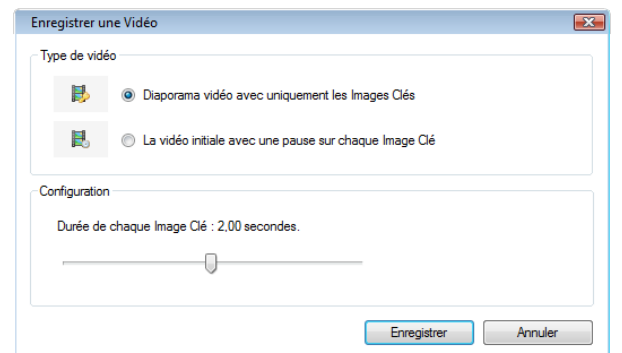

*Figure 55: boîte de dialogue d'enregistrement des vidéos sur les images clés*

#### <span id="page-24-1"></span>*b. Vidéo avec pauses / Time freeze*

Dernière icône [\(Figure 56\)](#page-24-2) de la barre d'outils d'export [\(Figure 51\)](#page-21-1), la fonction *Enregistrer la vidéo avec une pause sur chaque Image Clé* crée une vidéo, jouée à vitesse normale, à l'exception des images clés qui sont affichées durant une période définie par l'utilisateur.

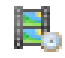

#### *Figure 56: bouton Enregistrer la vidéo avec une pause sur chaque Image Clé*

<span id="page-24-2"></span>La boîte de dialogue qui s'ouvre suite au clic sur l'icône est identique à celle de la fonction précédente [\(Figure 55\)](#page-24-1) mais le type de vidéo sélectionné est différent. Le variateur définit la durée de la pause marquée pour chaque image clé.

### *5. Enregistrer vidéos et images de comparaison*

Lorsque deux écrans de lecture sont simultanément ouverts, vous pouvez enregistrer une image ou vidéo composite à partir des deux vidéos: le composite contiendra les deux sources collées côte-à-côte, tout en conservant vos paramètres de synchronisation.

Cliquez sur l'icône *Enregistrer les deux images dans une image composée* [\(Figure 57\)](#page-25-0) ou sur celle *Enregistrer les deux vidéos dans une vidéo composée* [\(Figure 58\)](#page-25-1) pour respectivement enregistrer une image combinée ou une vidéo combinée. Les fichiers créés contiendront les dessins incrustés sur l'image.

> m۳ *Figure 57: bouton Enregistrer les deux images dans une image composée*

<span id="page-25-1"></span>H *Figure 58: bouton Enregistrer les deux vidéos dans une vidéo composée*

<span id="page-25-0"></span>Les deux boutons de sauvegarde composée sont placés dans le coin inférieur droit de l'espace de travail lors de l'affichage de deux écrans de lecture simultanée.

# <span id="page-26-1"></span><span id="page-26-0"></span>*V. Tâches générales*

### *A. Utiliser l'onglet des raccourcis*

Situé à côté de l'onglet de l'explorateur classique de fichiers, l'onglet *Raccourcis* [\(Figure 59\)](#page-26-3) permet de gérer des dossiers favoris.

### *1. Ajouter un raccourci*

Pour créer un raccourci vers un dossier, cliquez sur le bouton *Ajouter un raccourci* [\(Figure 60\)](#page-26-4) visible sur la [Figure 59](#page-26-3) et sélectionnez le dossier que vous voulez ajouter. Le panneau des raccourcis fonctionne de la même manière que le panneau de l'explorateur de fichiers: chaque dossier raccourci possède sa propre hiérarchie de sous-dossiers et de fichiers.

<span id="page-26-4"></span>Lorsque vous naviguez dans les raccourcis et leurs sous-dossiers, l'explorateur de fichiers classique est synchronisé: si vous sélectionnez donc cet onglet, vous serez toujours dans le même dossier.

### 7 *Figure 60: bouton Ajouter un raccourci*

### *2. Créer un raccourci à partir d'un dossier*

Vous pouvez également ajouter un raccourci à partir de l'onglet de l'explorateur classique: cliquez-droit sur le dossier dont vous voulez créer un raccourci et sélectionnez l'option *Ajouter aux raccourcis*.

### *3. Supprimer un raccourci*

Sélectionnez le raccourci à supprimer en cliquant dessus et utilisez le bouton *Effacer le raccourci* [\(Figure 61\)](#page-26-5) ou cliquez-droit dessus et sélectionnez l'option *Effacer le raccourci.* Seul le raccourci dans Kinovea est supprimé: le dossier et les fichiers de votre disque dur ne sont pas affectés par cette action.

*Figure 61: bouton Effacer le raccourci*

# <span id="page-26-5"></span><span id="page-26-2"></span>*B. Vérifier si des mises à jour sont disponibles*

Via le menu *Options > Mise à Jour…*, vous pouvez accéder à la boîte de dialogue de *Vérification des Mises à Jour* qui regroupe l'ensemble des fonctionnalités pour découvrir et télécharger les dernières versions du logiciel et des composants du système d'aide. Une connexion à internet et l'autorisation du pare-feu concernant les requêtes sortantes de Kinovea sont requises pour exploiter cette fonctionnalité.

Si votre version est parfaitement à niveau, un pop-up vous en informera. Le cas échéant, une boîte de dialogue composée de trois onglets accessibles en cliquant sur les icônes [\(Figure 62,](#page-26-6) [Figure 63](#page-26-7) et [Figure 64\)](#page-26-8) correspondant aux types de mises à jour.

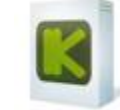

<span id="page-26-6"></span>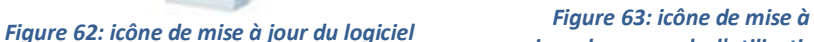

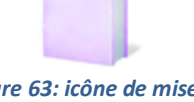

<span id="page-26-7"></span>*jour des manuels d'utilisation*

<span id="page-26-8"></span>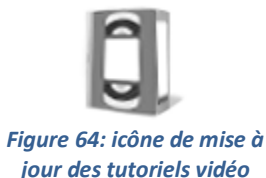

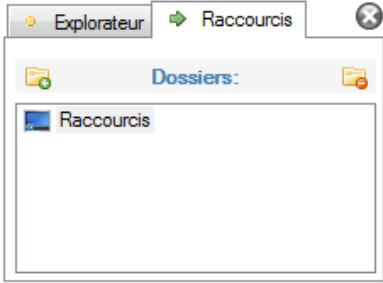

 $\Omega$ 

#### <span id="page-26-3"></span>*Figure 59: onglet des raccourcis*

### *1. Nouvelle version du logiciel*

L'onglet *Logiciel* vous permet de télécharger la dernière version de Kinovea si vous n'en disposez pas. Pour ce faire, cliquez sur le bouton *Télécharger*, choisissez un dossier dans lequel télécharger le fichier d'installation et lancez le téléchargement en cliquant sur *OK*. Fermez Kinovea à la fin du téléchargement et ouvrez le fichier afin d'être guidé dans l'installation de la nouvelle version.

# *2. Nouvelles ressources de type "manuel d'utilisation"*

Les manuels d'utilisation peuvent évoluer, être corrigés et/ou de nouvelles traductions peuvent être mises à votre disposition. Pour les télécharger, cochez les manuels que vous souhaitez télécharger puis cliquez sur *Télécharger*. Ceux-ci sont automatiquement enregistrés au bon endroit sur votre disque dur et accessibles via le menu *Aide > Aide de Kinovea…* en fonction de la langue d'interface choisie.

### *3. Nouvelles ressources de type "vidéos d'aide"*

Les vidéos d'aide disponibles peuvent également être modifiées ou complétées au cours du temps. Cochez les vidéos qui vous intéressent puis cliquez sur *Télécharger*. Celles pour lesquelles vous possédez déjà la dernière version n'apparaissent pas dans la liste. Les vidéos sont automatiquement enregistrées et accessibles via le menu *Aide > Tutoriels Vidéos….*

# *C. Changer la langue de l'interface*

<span id="page-27-0"></span>Pour changer la langue de l'interface, utilisez le menu *Options > Langues* et choisissez parmi l'allemand, l'anglais, le chinois, l'espagnol, le finlandais, le français, le grec, l'italien, le lituanien, le néerlandais, le norvégien, le polonais, le portugais, le roumain, le suédois et le turc.

<span id="page-27-1"></span>Si vous avez choisi une langue dans laquelle vous ne savez plus utiliser l'interface et donc êtes incapable de revenir en français, utilisez le raccourci clavier *CTRL + Z* pour annuler le changement.

# *D. Modifier les préférences*

Utilisez le menu *Options > Préférences* pour accéder à la boîte de dialogue des préférences composée de quatre onglets: *Général* [\(Figure 65\)](#page-27-3), *Lecture* [\(Figure 66\)](#page-28-2), *Dessins* [\(Figure 67](#page-29-1) et [Figure 68\)](#page-29-2) et *Capture* [\(Figure 69](#page-29-3) et [Figure 70\)](#page-30-3).

#### *1. Général*

#### <span id="page-27-2"></span>*a. Langue*

Vous permet de sélectionner la langue de l'interface.

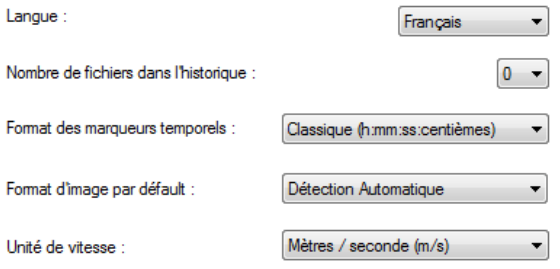

### *b. Nombre de fichiers dans l'historique*

<span id="page-27-3"></span>*Figure 65: onglet général de la boîte de dialogue des préférences*

Vous permet de sélectionner le nombre de fichiers qui seront visibles dans le menu *Fichier > Récents*.

### *c. Format des marqueurs temporels*

<span id="page-28-1"></span>Vous permet de sélectionner le format d'affichage des données temporelles [\(Tableau 2\)](#page-28-3) qui sera utilisé notamment pour la position lors de la navigation dans la vidéo, pour la durée, pour les chronomètres ou les exportations de données.

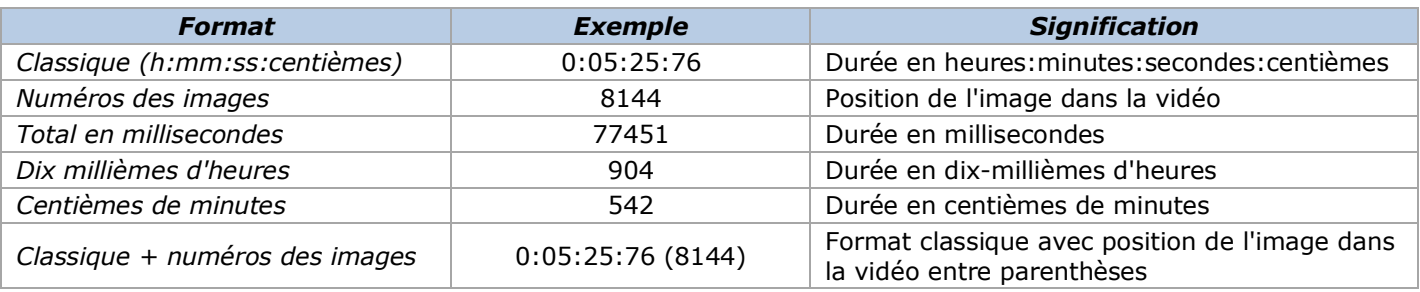

*Tableau 2: format des marqueurs temporels*

#### <span id="page-28-3"></span><span id="page-28-0"></span>*d. Format d'image par défaut*

Vous permet de forcer systématiquement un format d'image spécifique (*4:3* ou *16:9*) ou de laisser Kinovea calculer le format de l'image à partir des informations contenues dans le fichier grâce à l'option *Détection Automatique*.

#### *e. Unité de vitesse*

Vous permet de sélectionner l'unité de vitesse utilisée lors des suivis de trajectoire. Quatre unités sont disponibles: mètres par seconde (m/s), kilomètres par heure (km/h), pieds par seconde (ft/s) et miles par heure (mph).

### *2. Préférences de lecture*

Lors de la lecture d'une vidéo relativement longue, les images sont extraites du fichier à la volée. Les besoins en ressources système de ce processus, à répéter au cours de la lecture ou à chaque déplacement, dépendent du format de l'image et du profil d'encodage de la séquence vidéo. Cependant si cette dernière est suffisamment courte, Kinovea récupère toutes les images à l'avance et les stocke dans la mémoire vive. Ce processus, appelé *mode analyse*, implique que l'accès à une image, beaucoup plus rapide, est indépendant du format et du profil d'encodage. Vu que les images sont dupliquées dans la mémoire vive de l'ordinateur, celles-ci peuvent être modifiées sans altérer le fichier original. La plupart des commandes du menu *Image* dont l'ajustement des couleurs ne sont disponibles que dans ce *mode analyse*.

Cette technique de stockage par avance requiert davantage de mémoire vive que le fonctionnement standard mais offre une bien meilleure expérience. Les curseurs de durée et d'allocation de mémoire vive de l'onglet *Lecture* [\(Figure 66\)](#page-28-2) vous permettent de paramétrer le déclenchement de la bascule en *mode analyse*. Pour cela, les conditions de durée et de mémoire vive doivent être remplies simultanément.

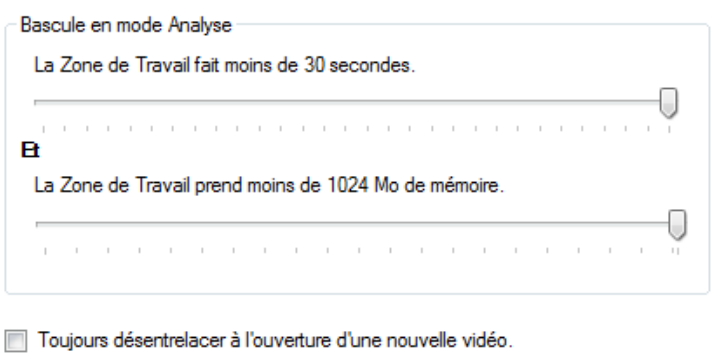

*Figure 66: onglet Lecture de la boîte de dialogue des préférences*

<span id="page-28-2"></span>L'option *Toujours désentrelacer à l'ouverture d'une nouvelle vidéo* vous permet de forcer systématiquement le désentrelacement pour toutes les vidéos. Si un signal vidéo entrelacé est affiché tel quel par un moniteur à balayage progressif, deux trames successives sont assemblées pour former une seule image et affichées au même instant, bien qu'elles aient été enregistrées à des moments différents. Des lignes appartenant à deux images successives sont donc affichées simultanément, créant ainsi des artefacts. Il est donc nécessaire de transformer d'abord les images entrelacées en images progressives avant de les afficher sur un diffuseur progressif.

#### *3. Préférences des dessins*

L'onglet *Dessins* est composé de deux sous-onglets: *Général* et *Persistance*.

#### *a. Général*

Dans ce premier sous-onglet, vous pouvez modifier la couleur par défaut de chaque type de grille en choisissant une teinte différente parmi celles affichées suite à un clic-gauche dans le cadre adéquat (respectivement le cadre rouge et le cadre bleu pour les grilles planes et de perspective sur la [Figure 67\)](#page-29-1).

Montrer les dessins pendant la lecture vidéo

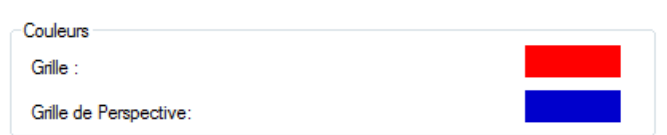

*Figure 67: sous-onglet Général de l'onglet Dessins de la boîte de dialogue des préférences*

#### <span id="page-29-1"></span>*b. Persistance*

La persistance correspond au caractère progressif de l'apparition et de la disparition des dessins autour de l'image clé à laquelle ils ont été ajoutés. Ce sous-onglet [\(Figure 68\)](#page-29-2) permet de modifier les valeurs qui seront appliquées par défaut. Lorsque la persistance n'est pas activée, les dessins ne seront visibles que sur l'image clé. Le variateur permet de spécifier pendant combien d'images ceux-ci seront visibles. L'option *Toujours Visible* permet de rendre visibles les dessins durant toute la séquence vidéo.

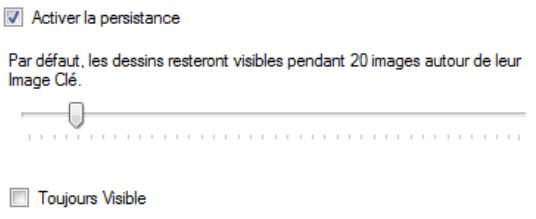

*Figure 68: sous-onglet Persistance de l'onglet Dessins de la boîte de dialogue des préférences*

#### <span id="page-29-2"></span>*4. Capture*

<span id="page-29-0"></span>L'onglet *Capture* est composé de trois sous-onglets: *Général*, *Nommage de fichiers* et *Mémoire*.

#### *a. Général*

Vous pouvez spécifier l'emplacement par défaut de sauvegarde des images et des vidéos depuis le sous-onglet *Général* [\(Figure 69\)](#page-29-3) de l'onglet *Capture* de la boîte de dialogue des préférences.

Vous pouvez également y changer le format par défaut des images et des vidéos sauvegardées. Les formats images disponibles sont le JPG, Le PNG et le BMP tandis que pour les vidéos, les formats possibles sont le MKV, le MP4 et l'AVI.

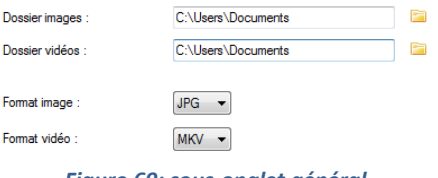

<span id="page-29-3"></span>*Figure 69: sous-onglet général de l'onglet capture de la boîte de dialogue des préférences*

#### *b. Nommage automatique de fichiers*

Le nommage automatique par défaut se paramètre depuis le sous-onglet *Nommage des fichiers* de l'onglet *Capture* [\(Figure 48\)](#page-20-2). Pour un maximum de souplesse, vous avez le choix entre deux schémas de nommage: *texte libre avec compteur automatique* ou *modèle de nommage*. Pour les explications de ces deux modes, reportez-vous au paragraphe traitant de sujet (cf. *[IV.](#page-3-0) [D.](#page-16-0) [3.](#page-19-1) [e.](#page-20-3) [Nommage automatique de fichiers](#page-20-3)* en page [21\)](#page-20-3).

#### <span id="page-30-2"></span>*c. Mémoire*

La fonction de retardement utilise un processus tampon basé sur la mémoire vive. Le délai maximum est logiquement inversement proportionnel à la taille image de la source vidéo et à la fréquence de capture mais directement proportionnel à la capacité en mémoire vive allouée.

Le sous-onglet *Mémoire* [\(Figure 70\)](#page-30-3) de l'onglet *Capture* permet de modifier, à l'aide du variateur, la quantité de mémoire vive allouée à Kinovea. Lorsque vous utilisez deux écrans de capture simultanément, chacun d'entre eux utilise la moitié de la mémoire tampon allouée.

> Mémoire allouée pour la mémoire tampon : 1024 Mo Ū

*Figure 70: sous-onglet Mémoire de l'onglet Capture de la boîte de dialogue des préférences*

# <span id="page-30-3"></span><span id="page-30-0"></span>*E. Obtenir davantage d'aide*

Plusieurs solutions s'offrent à vous pour obtenir davantage d'aide concernant l'utilisation de Kinovea:

- une vidéo d'introduction est disponible directement dans le logiciel via le menu *Aide > Tutoriels vidéo…*;

- un forum de discussion permettant d'obtenir l'aide d'autres utilisateurs est accessible à l'adresse [http://www.kinovea.org/fr/forum;](http://www.kinovea.org/fr/forum)

<span id="page-30-1"></span>- quelques vidéos mettant en lumière l'utilisation ou le résultat de certaines fonctions de Kinovea sont postées sur la chaîne Blip accessible à l'adresse [http://kinovea.blip.tv.](http://kinovea.blip.tv/)

# *F. Rapporter des bugs*

Les rapports de bugs sont d'une grande utilité dans le processus d'amélioration de la qualité du logiciel. Pour participer à ce processus, rapportez chaque bug identifié.

# *1. Où rapporter les bugs*

Les dysfonctionnements devraient être rapportés préférentiellement via l'outil de suivi de bugs tandis que les problèmes d'utilisabilité devraient être postés sur le forum.

L'outil de suivi de bugs est disponible à l'adresse [http://www.kinovea.org/bugs/bug\\_report\\_page.php.](http://www.kinovea.org/bugs/bug_report_page.php)

## *2. Informations nécessaires*

Incluez autant d'informations que faire se peut pour permettre la reproduction du dysfonctionnement. Le plus simple et le plus efficace est de décrire pas à pas la suite d'actions qui mène au problème. Indiquez également les informations concernant votre système telles que la version de Windows utilisée, etc.

### *3. Fichiers de logs*

Kinovea possède deux types de fichiers de journalisation: les logs principaux et les logs d'exceptions non gérées (unhandled crashes). Très utiles pour comprendre ce qui ne fonctionne pas, ils sont stockés dans le dossier *Application Data*. Celui-ci peut notamment être ouvert depuis le programme via le menu *Aide > Ouvrir le dossier des logs…*.

Le fichier de log principal contient des informations sur votre système et la version de Kinovea et est écrasé à chaque ouverture du programme. Pour collecter des données exploitables, il convient donc de provoquer le problème et de collecter les logs immédiatement après. Pour rapporter un bug, copiez le fichier *log.txt* et tout fichier dont le nom ressemble à *Unhandled Crash - XXX.txt* pour les joindre ensuite dans l'outil de suivi de bug en accompagnement de la description de l'anomalie.

Si Kinovea refuse de s'ouvrir, vous trouverez le dossier de logs à l'adresse *C:\Documents and Settings\[nom d'utilisateur]\Application Data\Kinovea* pour Windows XP et à *C:\Users\[nom d'utilisateur]\AppData\Roaming\Kinovea* pour Windows Vista ou 7.

# *G. Contribuer à l'amélioration*

<span id="page-31-0"></span>Des versions expérimentales de Kinovea sont régulièrement mises à disposition sur le forum à l'adresse [http://www.kinovea.org/en/forum/viewforum.php?id=1.](http://www.kinovea.org/en/forum/viewforum.php?id=1) Celles-ci contiennent de nouvelles fonctions mais aussi plus que probablement des bugs et des problèmes d'utilisabilité. Vous pouvez grandement contribuer à leur résolution en les rapportant et/ou fournissant des feedbacks aux programmeurs.

Pour suggérer de nouvelles fonctions, postez un message sur le forum.

# <span id="page-32-0"></span>*VI. Raccourcis claviers*

Les tableaux ci-dessous listent les raccourcis clavier utilisables dans la version 0.8.15 de Kinovea.

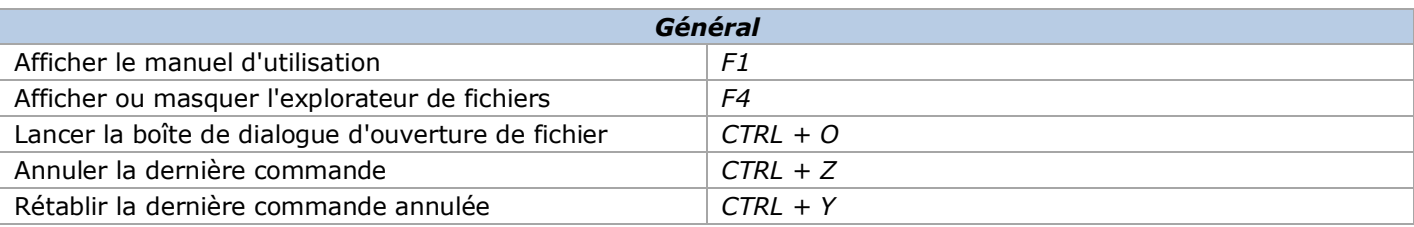

*Tableau 3: listing des raccourcis clavier généraux de Kinovea 0.8.15*

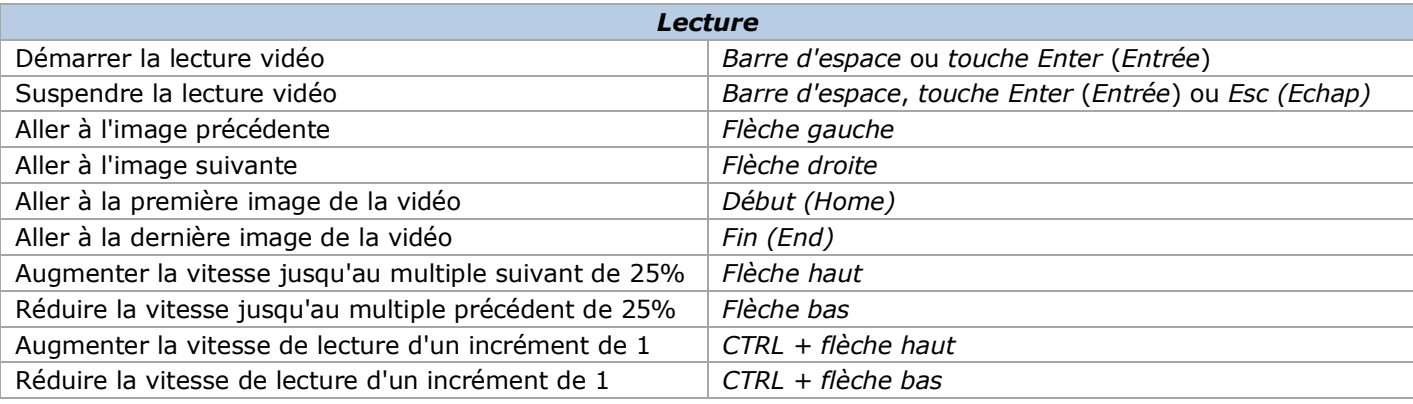

*Tableau 4: listing des raccourcis clavier utilisables lors de la lecture dans Kinovea 0.8.15*

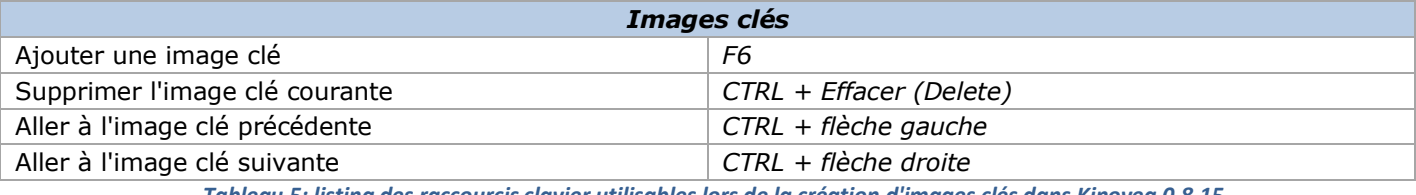

*Tableau 5: listing des raccourcis clavier utilisables lors de la création d'images clés dans Kinovea 0.8.15*

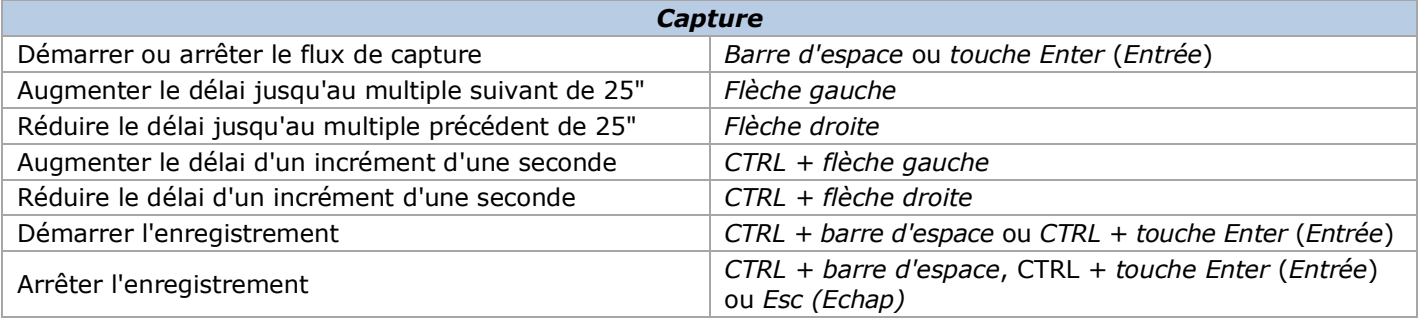

*Tableau 6: listing des raccourcis clavier utilisables lors de la capture dans Kinovea 0.8.15*

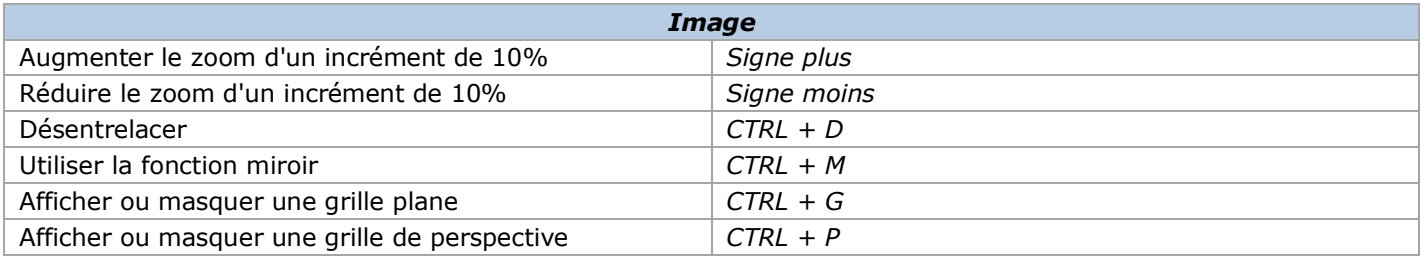

*Tableau 7: listing des raccourcis clavier utilisables lors de l'affichage d'une image dans Kinovea 0.8.15*

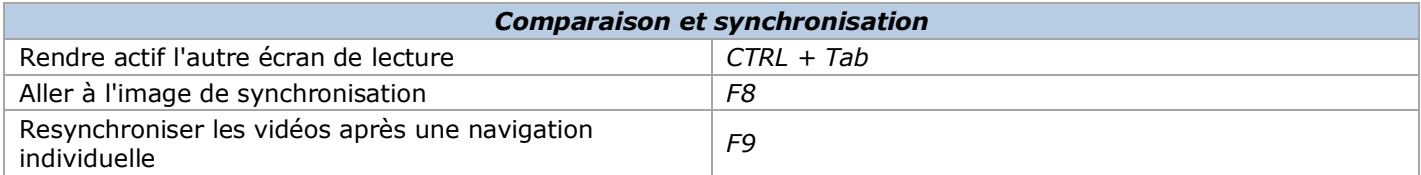

*Tableau 8: listing des raccourcis clavier utilisables lors de la comparaison et la synchronisation dans Kinovea 0.8.15*

# <span id="page-33-0"></span>*VII. Commandes des menus*

Les tableaux ci-dessous listent les commandes des différents menus de la version 0.8.15 de Kinovea. Pour davantage d'explications concernant leur utilisation, référez-vous aux paragraphes respectifs de ces commandes.

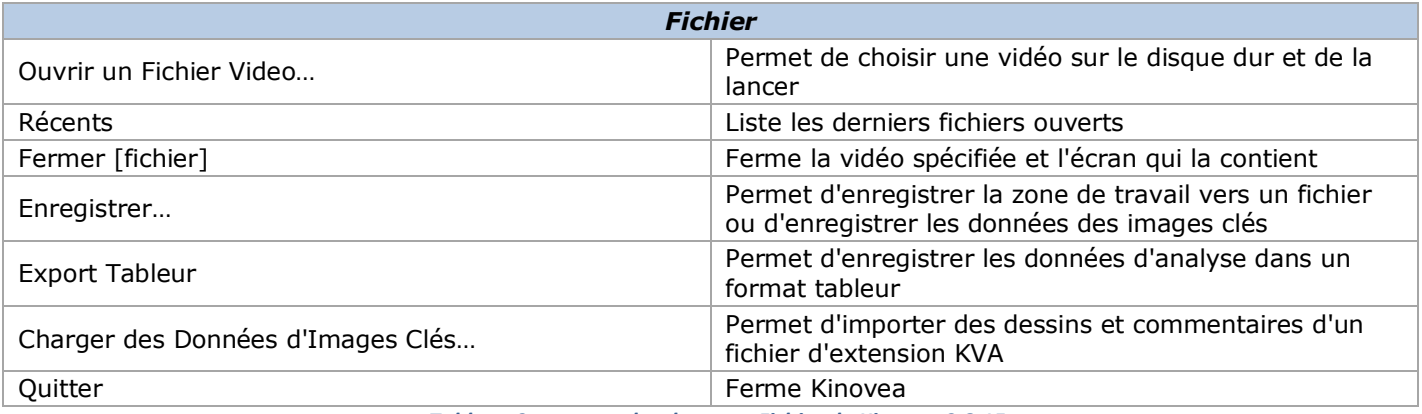

*Tableau 9: commandes du menu Fichier de Kinovea 0.8.15*

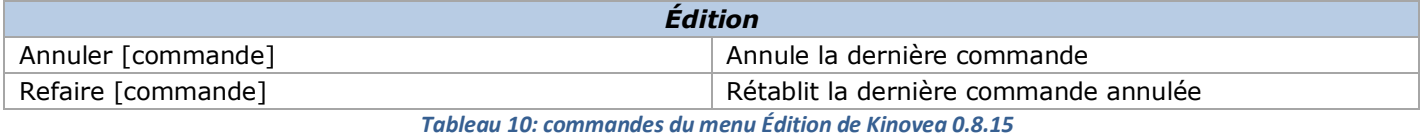

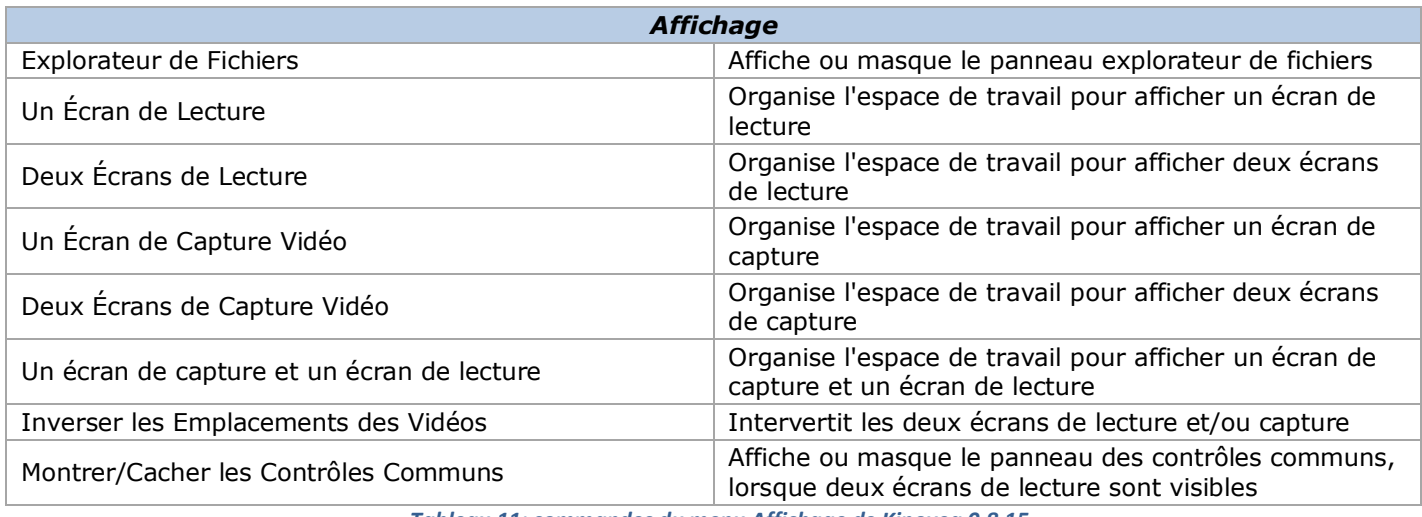

*Tableau 11: commandes du menu Affichage de Kinovea 0.8.15*

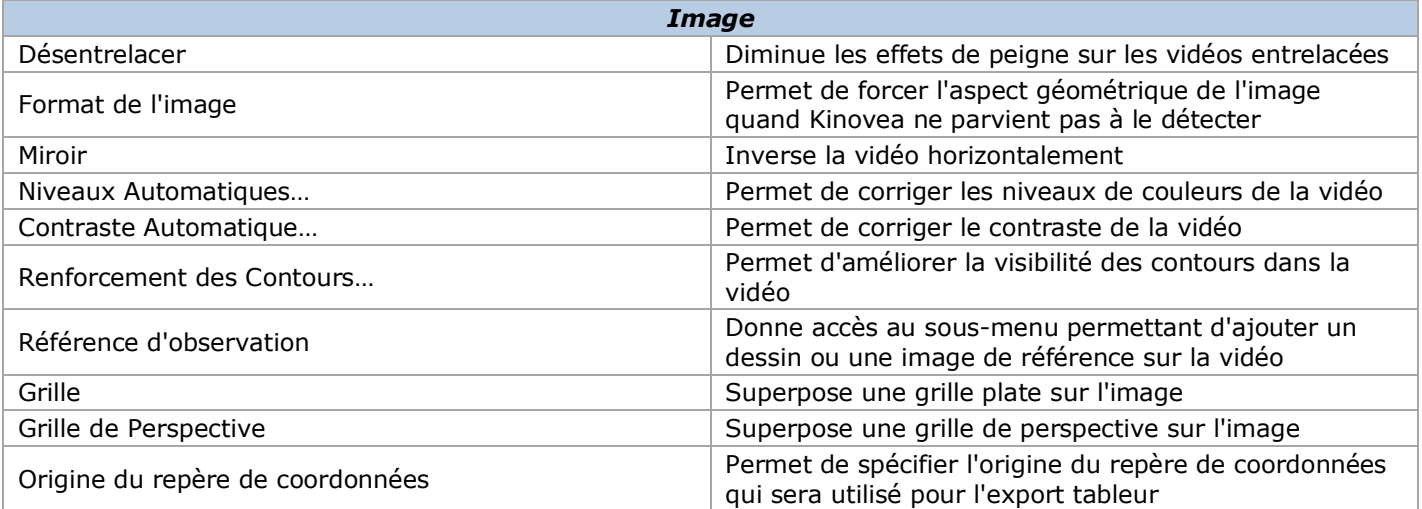

*Tableau 12: commandes du menu Image de Kinovea 0.8.15*

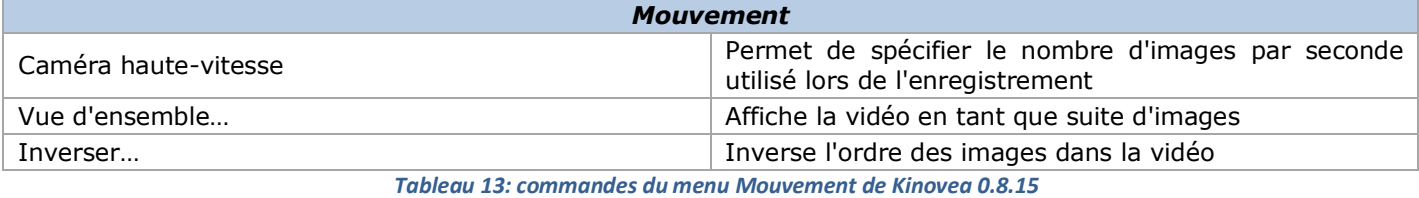

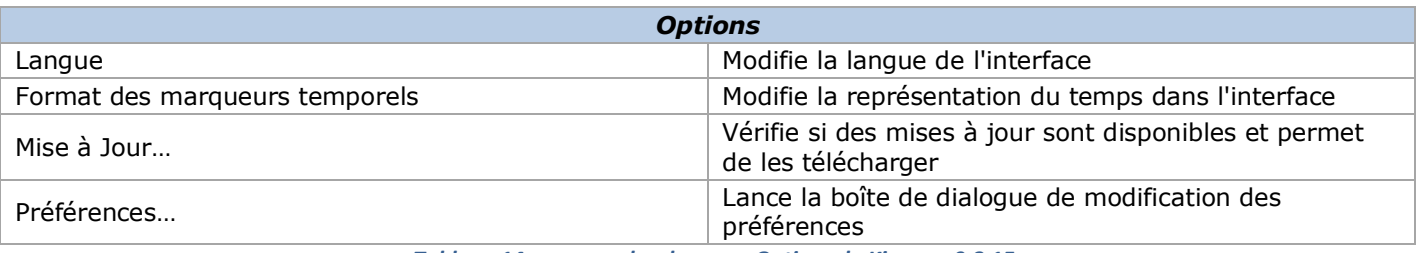

*Tableau 14: commandes du menu Options de Kinovea 0.8.15*

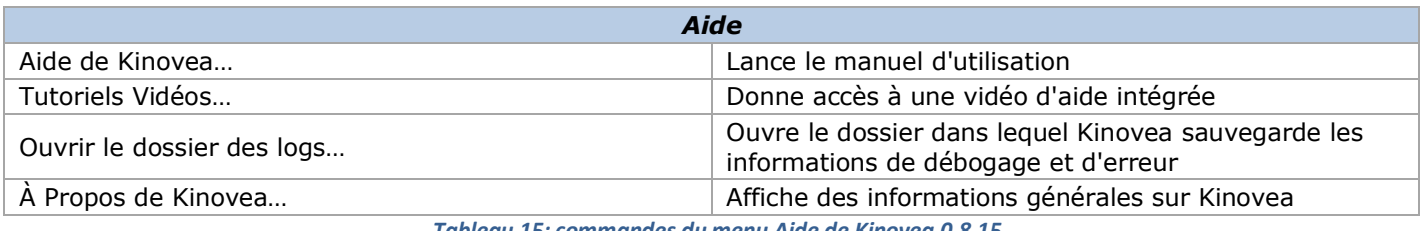

*Tableau 15: commandes du menu Aide de Kinovea 0.8.15*

# <span id="page-35-0"></span>*VIII. Résumé des fonctionnalités*

Les tableaux ci-dessous résument les fonctionnalités de la version 0.8.15 de Kinovea.

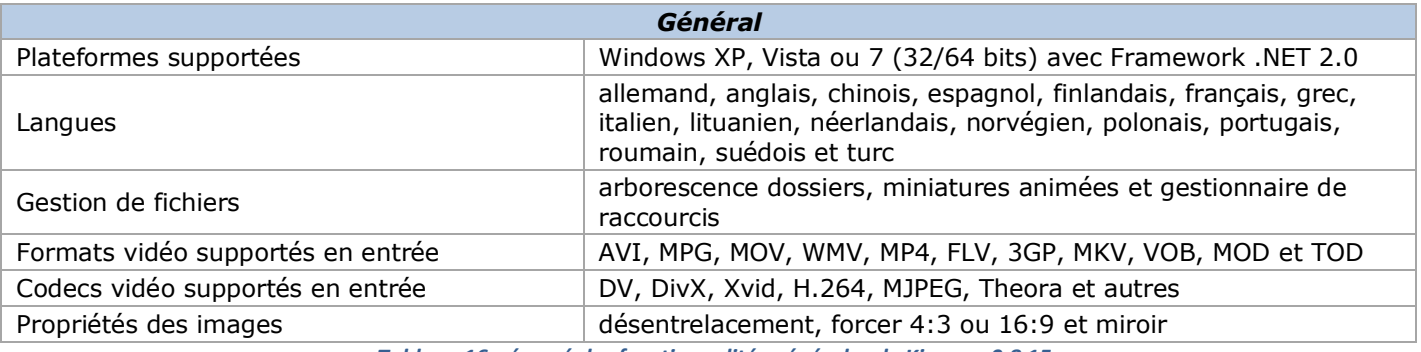

*Tableau 16: résumé des fonctionnalités générales de Kinovea 0.8.15*

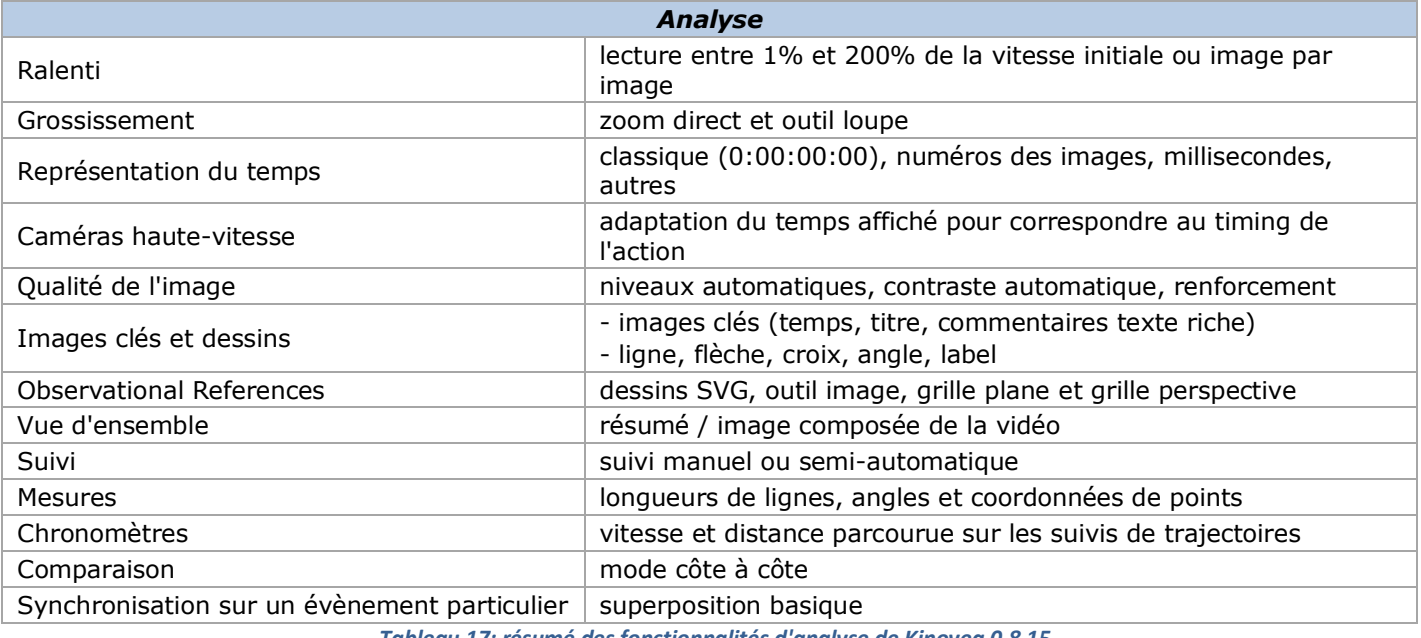

*Tableau 17: résumé des fonctionnalités d'analyse de Kinovea 0.8.15*

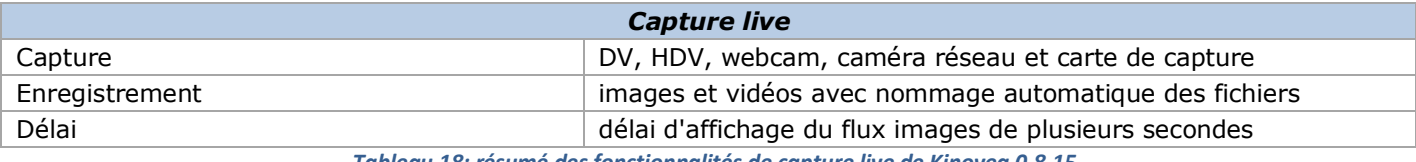

*Tableau 18: résumé des fonctionnalités de capture live de Kinovea 0.8.15*

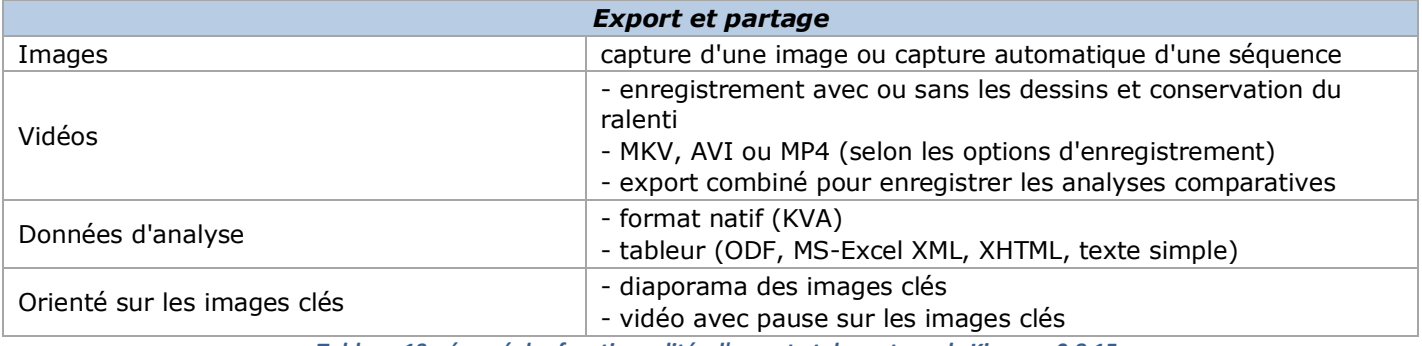

*Tableau 19: résumé des fonctionnalités d'export et de partage de Kinovea 0.8.15*

# <span id="page-36-0"></span>*IX. Analyse d'une habileté motrice*

Vous trouverez dans le DVD ci-joint (cf. *[IX. C](#page-36-0). DVD d'analyse d'une habileté motrice* en page [38\)](#page-37-1) une analyse d'un mouvement de base en musculation: le squat.

La première vidéo, *Squat*, est la séquence brute à partir de laquelle toutes les autres vidéos ont étés créées. La seconde, *Squat - Analyse*, vous permet d'observer:

- l'angulation au niveau du genou au début du mouvement, à la flexion maximale ainsi qu'à la fin du mouvement;

- la trajectoire de la barre de musculation au cours des phases excentrique et concentrique ainsi que la vitesse de déplacement de la barre;

- le chronométrage des deux phases du mouvement (excentrique et concentrique);

- la vitesse angulaire moyenne lors de la phase concentrique.

La vidéo suivante, *Squat - Analyse (pauses)*, est identique à la précédente mais la lecture est momentanément interrompue à chaque image clé (étalonnage des distances, position initiale, flexion maximale et position finale).

Les quatrième et cinquième séquences, *Squat - Analyse & grille* et *Squat - Analyse & grille (pauses)*, sont respectivement identiques aux deuxième et troisième vidéos auxquelles une grille plane a été ajoutée. Celle-ci peut notamment servir à vérifier que les rotules, au cours du mouvement, ne traversent pas le plan vertical passant par l'extrémité des pieds.

La sixième vidéo, *Squat - Référence d'observation*, est la séquence brute à laquelle à été ajouté un dessin d'un squat (complet) pour comparer la performance du sportif avec ce qui peut être considéré comme une exécution admise comme référence. La vidéo suivante, *Squat - Référence d'observation (pause)*, est la même vidéo mais dont le déroulement à été temporairement interrompu au moment de la flexion maximale du joueur.

La huitième vidéo, *Squat - Superposition*, correspond à la superposition de deux essais du même athlète. Il s'agit de la meilleure et moins bonne performance en termes de vitesse de déplacement vertical lors de la phase concentrique du mouvement. Les deux séquences ont été synchronisées à partir de la position de flexion maximale du genou.

La neuvième vidéo, *Squat - Superposition (pause)*, est la vidéo brute de superposition à laquelle une pause dans la lecture lors de la flexion maximale de genou a été ajoutée. La dernière séquence, *Squat - Superposition (ralenti)*, est la séquence *Squat - Superposition (pause)* visionnée à 50% de sa vitesse normale.

# <span id="page-36-1"></span>*A. Données exportées*

Voici les données des outils de la seconde vidéo obtenues après exportation via le menu *Fichier > Export tableur…*. Dans cet exemple, le tableau de suivi de la trajectoire de la phase excentrique [\(Tableau 24\)](#page-37-2) a été tronqué tandis que celui du suivi de la trajectoire de la phase concentrique n'a pas été inséré.

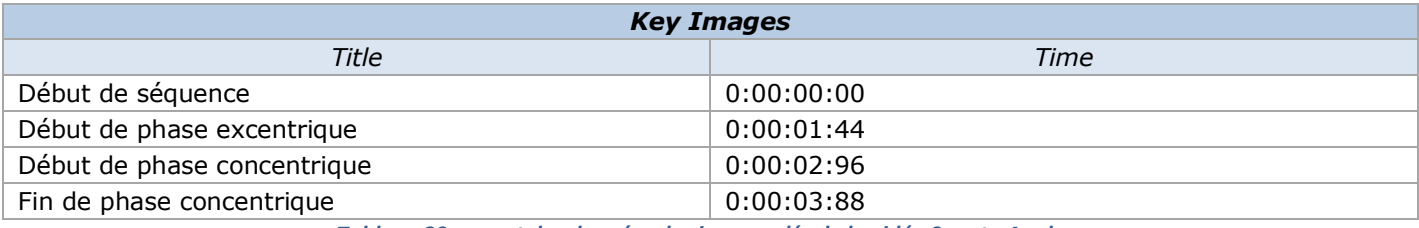

*Tableau 20: export des données des images clés de la vidéo Squat - Analyse*

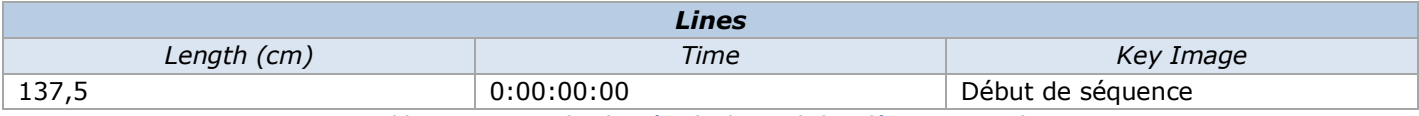

*Tableau 21: export des données des lignes de la vidéo Squat - Analyse*

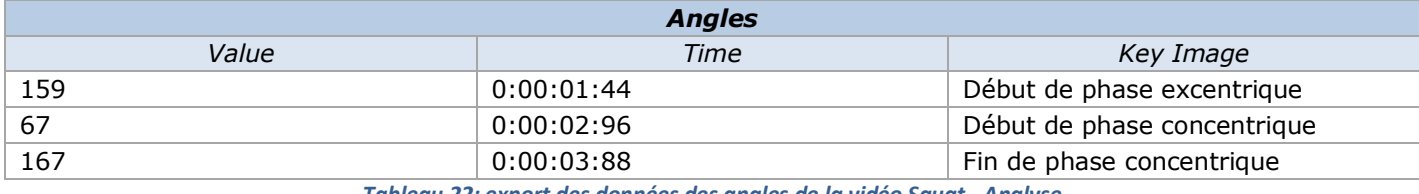

*Tableau 22: export des données des angles de la vidéo Squat - Analyse*

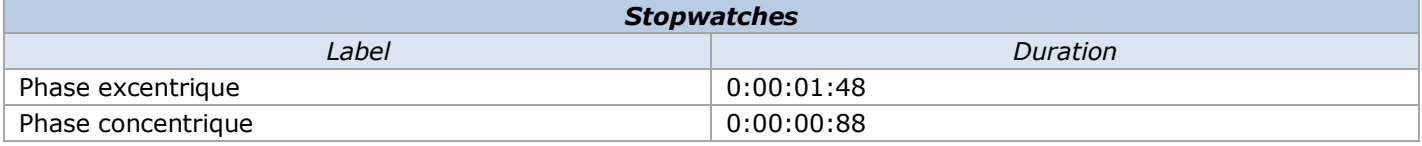

*Tableau 23: export des données des chronomètres de la vidéo Squat - Analyse*

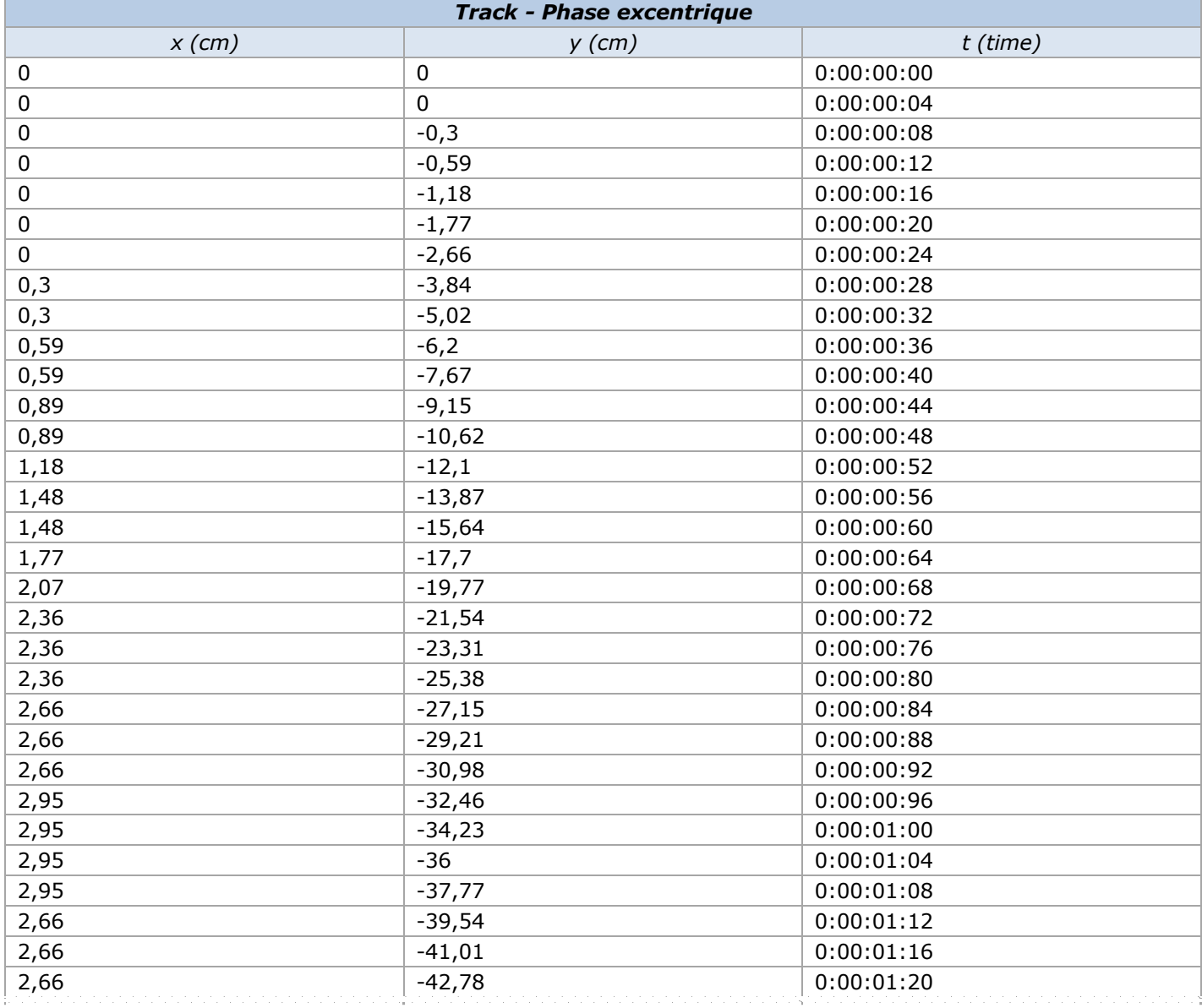

<span id="page-37-1"></span>*Tableau 24: export des données de suivi de la trajectoire de la phase excentrique de la vidéo Squat - Analyse*

# <span id="page-37-2"></span><span id="page-37-0"></span>*B. Limite de l'export des données*

Anning, Willy et Mueller (2011) ont démontré que les mesures de la cinématique linéaire et angulaire du développé couché obtenues grâce à l'analyse vidéo (via Dartfish 5.0 Connect) étaient significativement différentes de celles obtenues à l'aide d'outils physiques dits traditionnels (bâton métrique et goniomètre). Cependant, le coefficient de corrélation élevé entre les deux types de mesures permet d'utiliser l'analyse vidéo à des fins éducatives.

# <span id="page-38-0"></span>*C. DVD d'analyse d'une habileté motrice*

Pour réaliser ce DVD, toute une série d'outils ont été utilisés. En voici une liste non-exhaustive:

- la configuration pour une caméra à haute vitesse;
- la spécification d'une zone de travail;
- l'ajout d'images clés et de dessins;
- l'utilisation d'une grille plane;
- la création et l'ajout de référence d'observation;
- le suivi de trajectoire;
- la mesure de distance, de temps, de vitesse;
- la synchronisation et superposition de deux séquences
- l'export et l'analyse des données;
- différentes possibilités de publication et d'enregistrement.

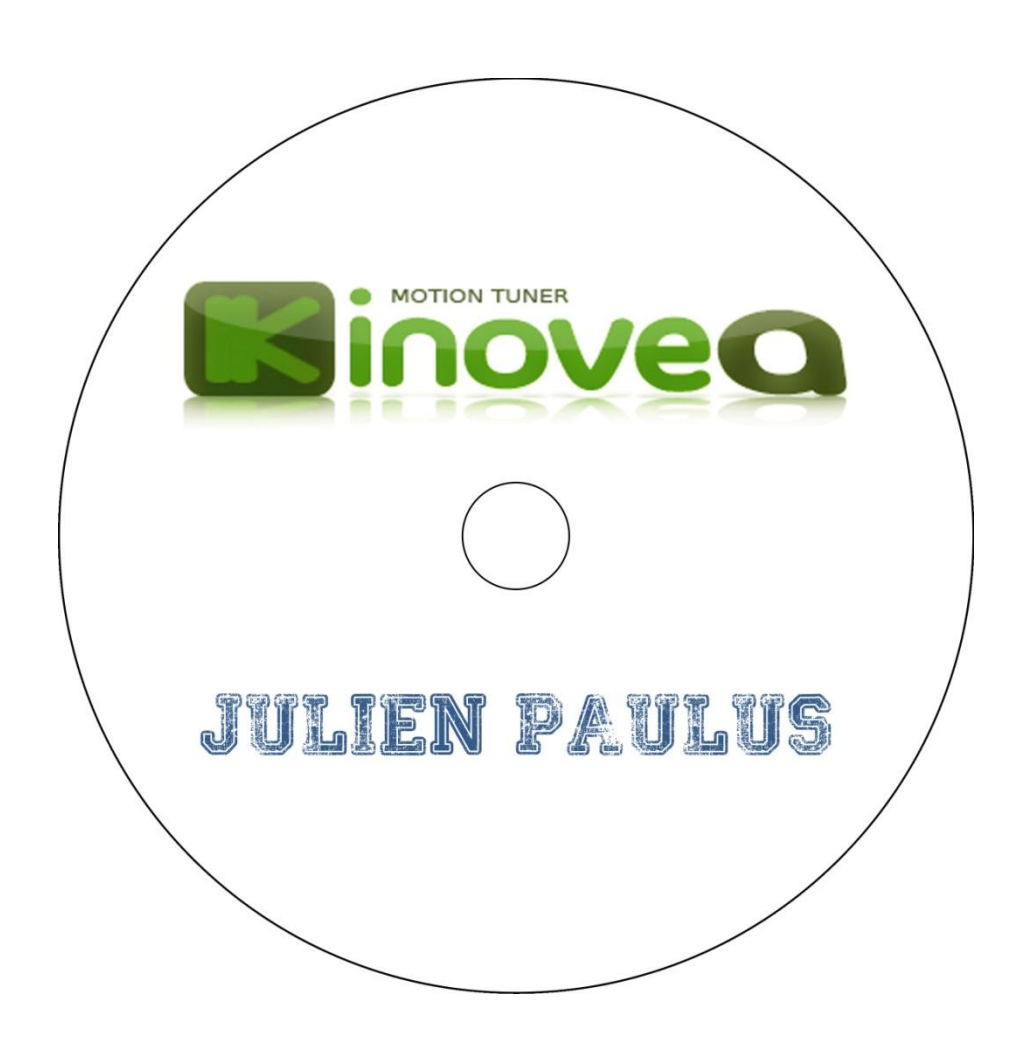

# <span id="page-38-1"></span>*X. Bibliographie*

Anning, J., Willy, D., & Mueller, S. (2011). The educational and research potential of video analysis software. *The Journal of Strength & Conditioning Research*, 25, 56. doi: 10.1097/01.JSC.0000395666.97776.a6